# Ручная тепловизионная камера серии SC

## Руководство пользователя

Пожалуйста, ознакомьтесь с Руководством перед началом работы

Пожалуйста, храните Руководство для дальнейшего использования

### Вступление

При нормальных условиях эксплуатации и технического обслуживания мы гарантируем, что все изделия не будут иметь дефектов материалов и проблем производственного процесса. Эта гарантия предоставляется только первоначальным покупателям или конечным пользователям авторизованных дилеров и не распространяется на любые повреждения продукта, которые, по нашему мнению, вызваны неправильным использованием, изменением, небрежностью, случайной неправильной эксплуатацией или использованием.

Наша ответственность по этой гарантии ограничена, и мы можем выбрать, возместить ли стоимость покупки, отремонтировать или заменить дефектный продукт, возвращенный в наш авторизованный сервисный центр в течение гарантийного срока.

Если требуется гарантийное обслуживание, вам следует своевременно связаться с нами для получения информации о разрешении на возврат средств и отправить продукт вместе с описанием проблемы в наш сервисный центр с предоплатой почтовых расходов и страхового тарифа.

Мы не несем ответственности за повреждения при транспортировке. После гарантийного обслуживания товар будет отправлен обратно покупателю с предоплатой транспортных расходов. Если мы определим, что неисправность продукта вызвана небрежностью, неправильным использованием, загрязнением, модификацией, несчастным случаем, неправильной эксплуатацией или ежедневным износом деталей машины, мы оценим стоимость ремонта и получим согласие покупателя, прежде чем мы восстановить его. После ремонта товар будет отправлен обратно покупателю с предоплатой транспортных расходов. Покупатель получит счет за ремонт и возврат стоимости перевозки.

Мы не несем ответственности за какой-либо особый, косвенный, случайный или последующий ущерб или убытки, включая потерю данных по любой причине или причинам.

#### Содержание

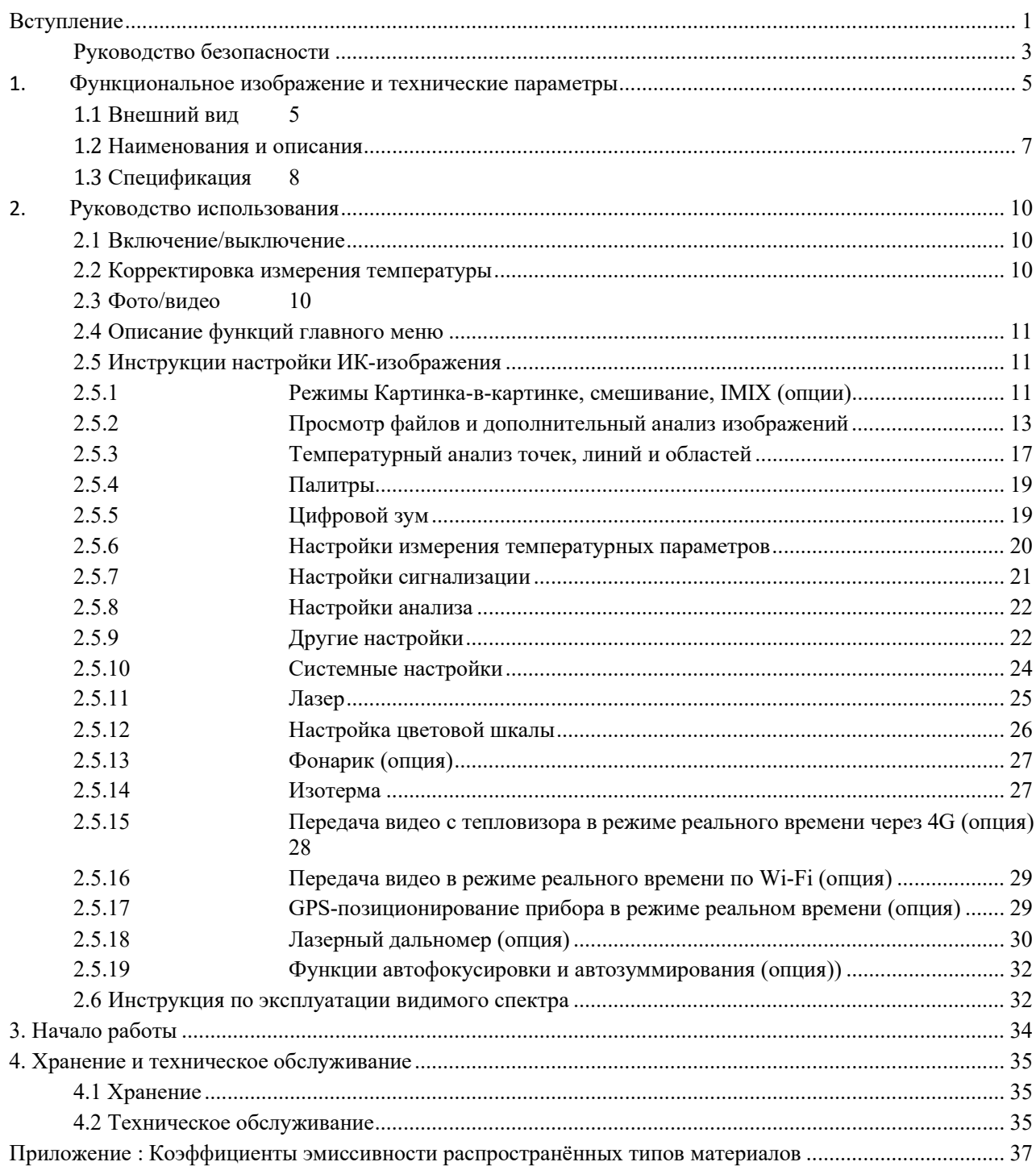

#### Руководство безопасности

Знак «Внимание» свидетельствует о том, что следующие условия или операции могут быть опасны для пользователей. Знак «Осторожно!» свидетельствует об условиях или операциях, несущих вред оборудованию или тестируемому объекту.

#### Внимание!

Для защиты от поражения электрическим током, огнем получения травмы рекомендуется:

- Пожалуйста, прочтите и ознакомьтесь с руководством пользователя перед использованием оборудования
- Не модифицируйте оборудование и используйте только по предназначению
- Заменяйте аккумуляторы в случае их неисправности
- Не используйте оборудование в случае выявления какой-либо неисправности
- Не используйте модифицированное или поврежденное оборудование
- Выключите оборудование в случае неисправности
- Проверяйте коэффициент эмиссивности для понимания актуальной измеряемой температуры
- Не храните батареи и аккумуляторы вблизи источников тепла, огня или на солнце
- Не разбирайте и не сжимайте аккумуляторы
- При долгом хранении без использования заранее извлеките аккумуляторы во избежание повреждений
- Для заряда аккумуляторов используйте только подтвержденные для этого блоки питания
- Храните аккумуляторы в чистоте и сухости
- Аккумулятор содержит вредные химические соединения, которые могут привести к пожару или взрыву. При попадании на кожу необходимо промыть место соприкосновения водой и обратиться к врачу
- Запрещено разбирать аккумулятор
- В случае повреждения аккумулятора необходимо починить его, перед использованием
- Используйте только рекомендуемый производителем источник питания
- Используйте только рекомендуемые производителем запчасти, замена частей должна производиться только авторизованным для этого специалистом
- Если аккумулятор нагревается при зарядке (более 50℃), отключите аккумулятор от зарядки и переместите прохладное место
- Замена аккумулятора предполагается после 5 лет нормального использования или 2 лет частого использования. Под нормальным использованием предполагается зарядка дважды в неделю, частое использование – ежедневная зарядка с полным циклом заряда/разряда
- Не храните аккумуляторы вблизи с местами, с потенциальной возможностью возникновения короткого замыкания
- Запрещено смотреть на лазерное излучение, а также направлять лазер на людей или животных
- Во избежание получения травм запрещено использовать оптические инструменты (бинокли, телескопы, микроскопы и т.д.) для просмотра лазера

# Осторожно!

Хранение и/или использование тепловизионной камеры при перепаде экстремальных температур может привести к временной приостановке работы. В таком случае необходимо стабилизировать температуру окружающей среды (высокую или низкую) прежде, чем возобновлять работу.

## 1. Функциональное изображение и технические параметры

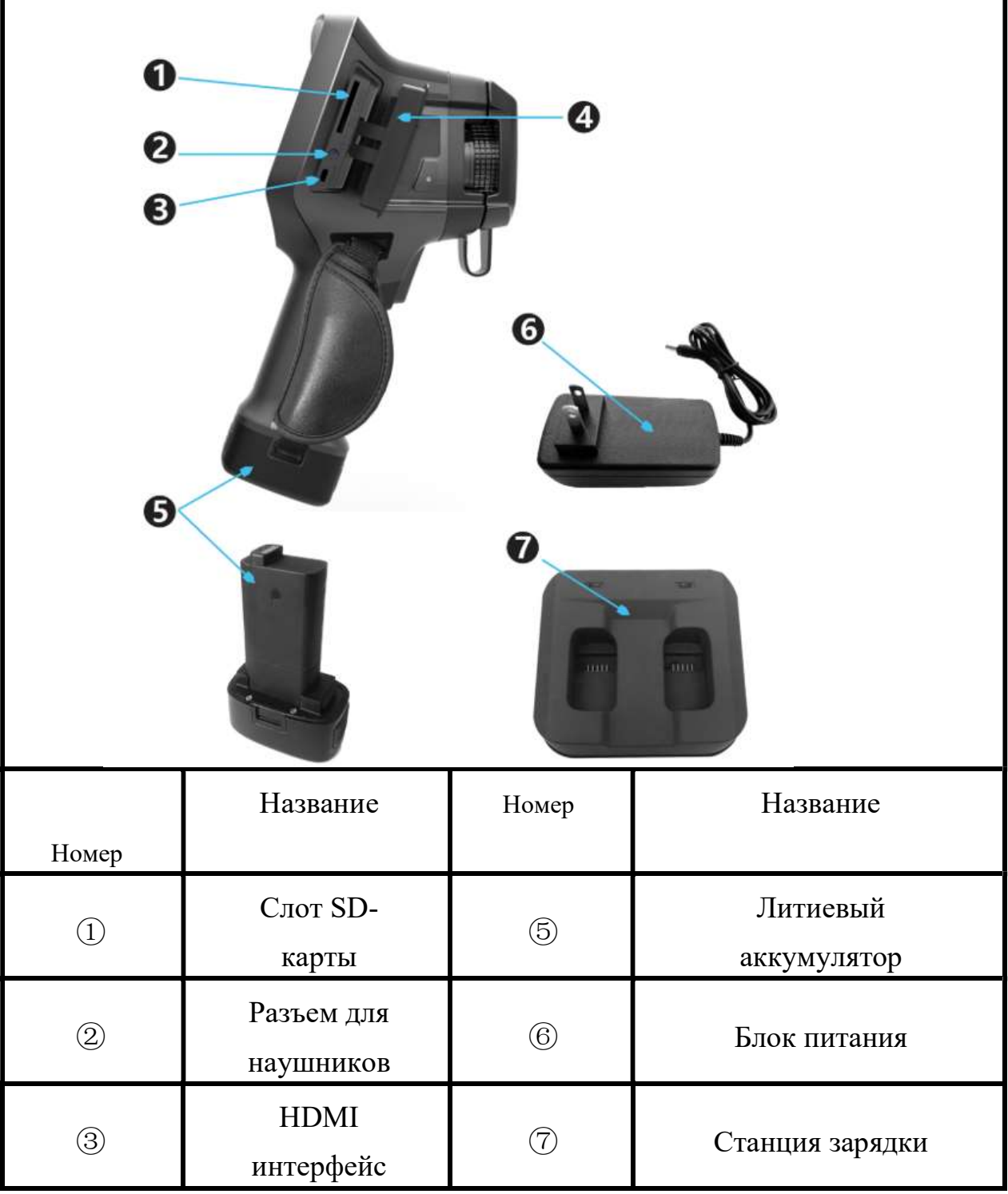

### 1.1 Внешний вид

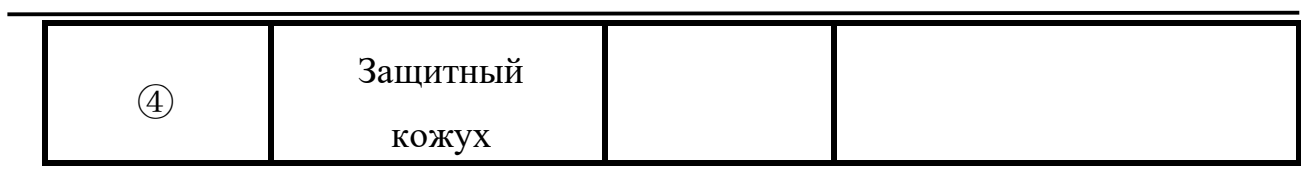

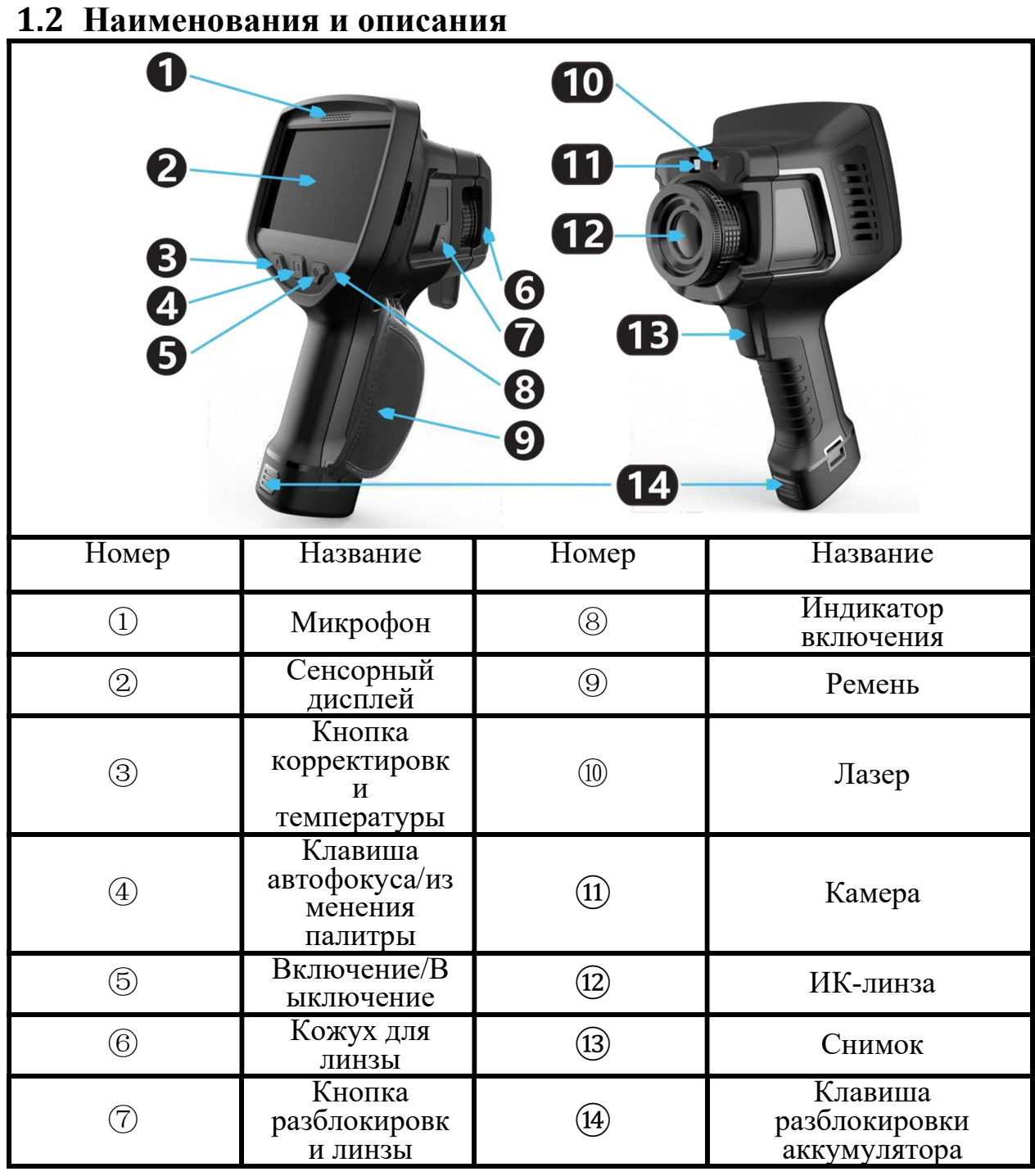

#### Инструкция для замены линз/аккумулятора:

Удерживайте [Кнопку разблокировки линзы] чтобы открутить [ИКлинзу] против часовой стрелки;

Совместите красную линию на [ИК-линзе] с красной точкой на [Кнопке разблокировки линзы] и повторно установите/замените новую [ИКлинзу] по часовой стрелке;

Нажмите 2 [клавиши разблокировки аккумулятора] одновременно, чтобы вытащить аккумулятор; При повторной установке аккумулятора просто вставьте его в отсек для аккумулятора до щелчка.

## 1.3 Спецификация

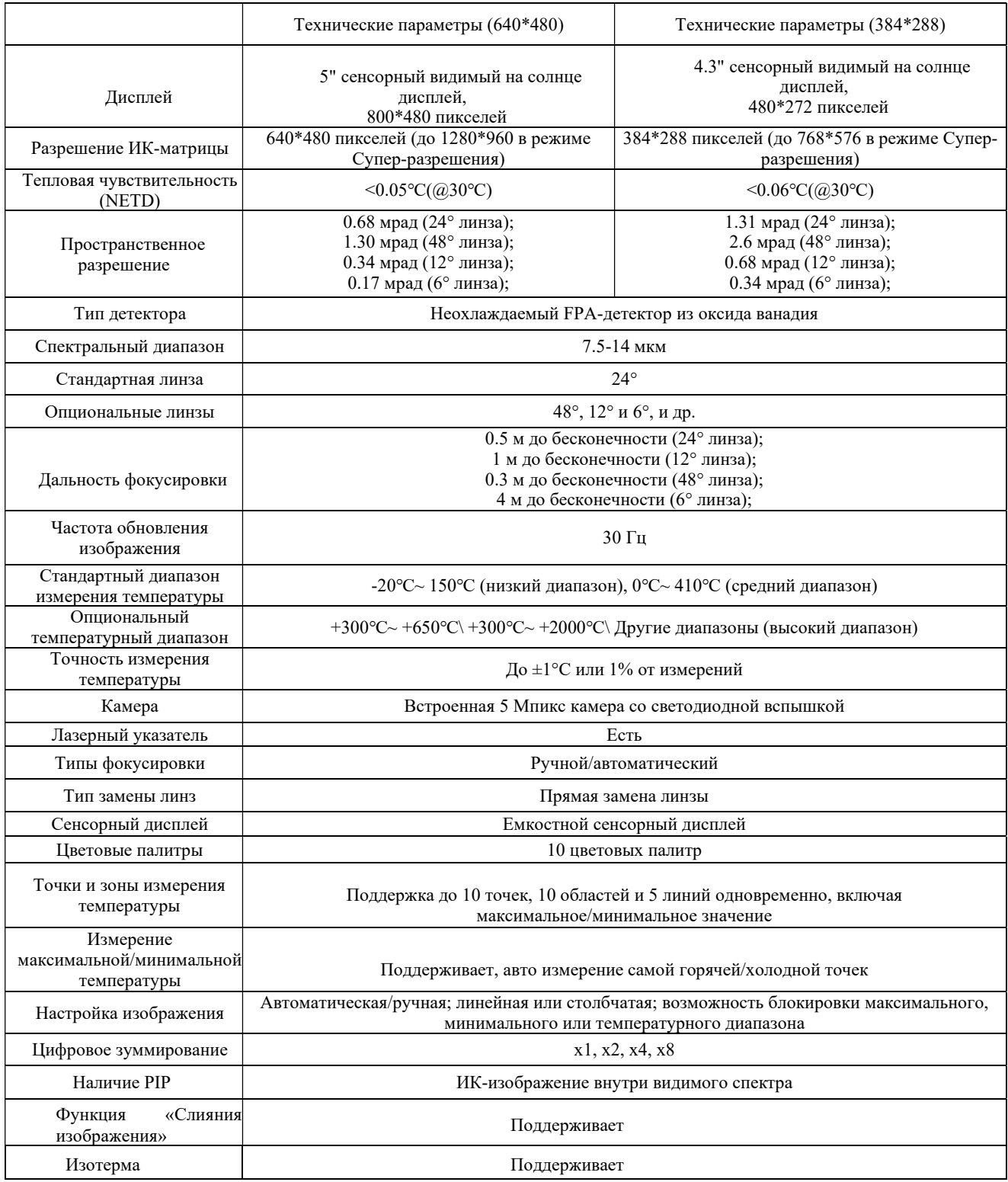

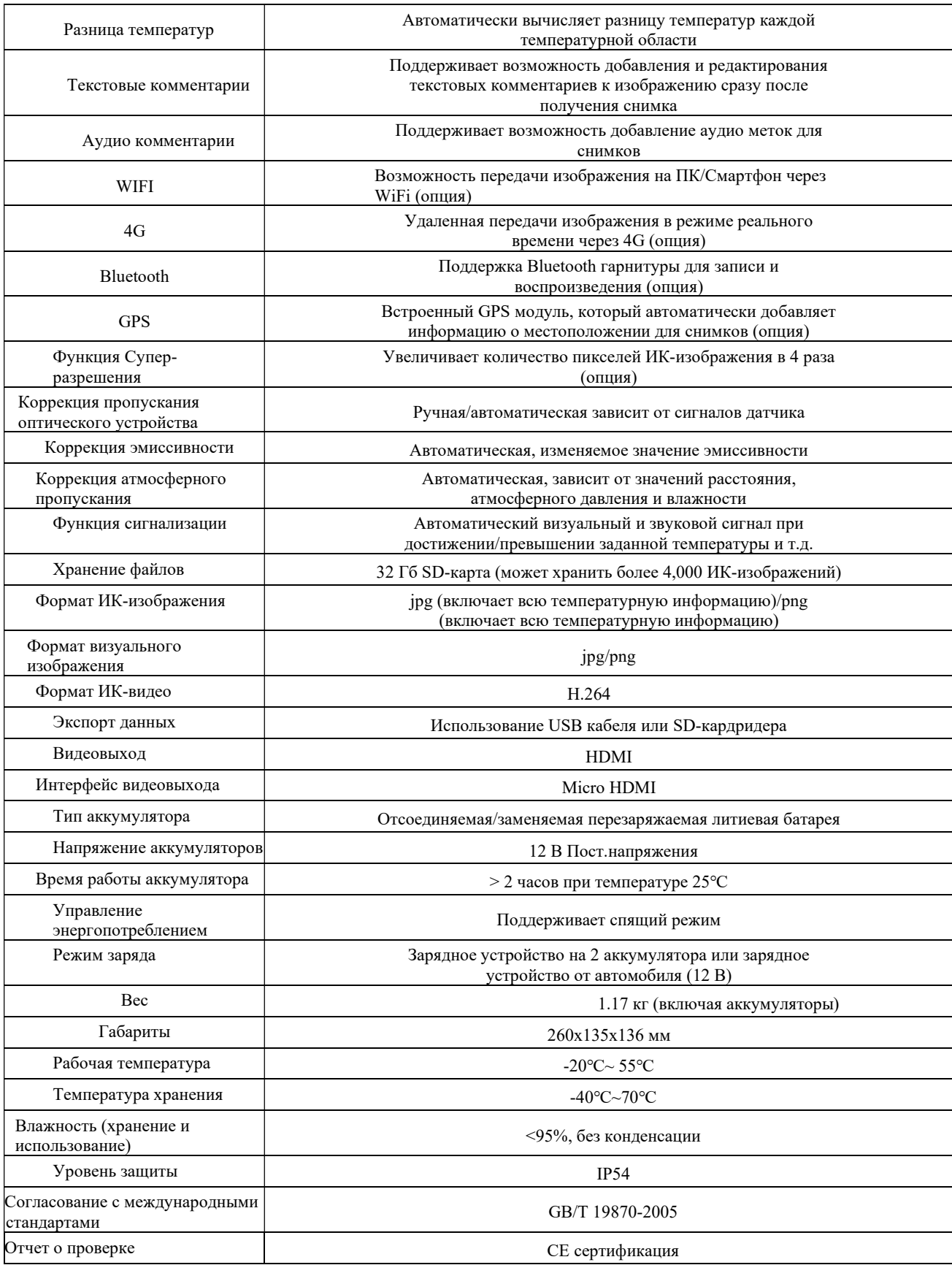

## 2.Руководство использования

#### 2.1Включение/выключение

Удерживайте кнопку [ВКЛ/ВЫКЛ] в течение 3 секунд, чтобы включить камеру, одновременно с этим загорится индикатор питания. Через несколько десятков секунд система войдет в интерфейс инфракрасного сбора данных.

Когда машина работает, удерживайте кнопку [ВКЛ/ВЫКЛ] в течение 3 секунд, при этом индикатор питания погаснет, и камера выключится.

#### 2.2Корректировка измерения температуры

During При нажатии кнопки [Кнопка корректировки температуры], в процессе измерения температуры – система скорректирует диапазон. В этот момент изображение подвиснет на 2 секунды с характерными «щелчками» внутри прибора. После этого измерения станут более точными.

Даже если кнопка не нажимается долгое время, прибор автоматически произведет корректировку температуры через определенный временной интервал.

Замечание: когда прибор включен только что – частота автоматической корректировки температуры выше, чем в обычных условиях. После работы в течение 5 минут интервал автоматической корректировки температуры снижается и стабилизируется.

#### 2.3 Фото/видео

При нажатии на кнопку [Снимок], система автоматически сохранит изображение на дисплее тепловизора, при повторном нажатии на кнопку [Снимок] изображение сохранится на SD-карту памяти. Для отмены

сохранения на SD-карту необходимо нажать на иконку

Удерживайте кнопку [Снимок] до появления значка  $\overline{\text{O}}$  для начала записи видео. При повторном нажатии кнопки [Снимок] видеофрагмент сохранится на карту памяти.

Замечание 1. Когда система сохраняет изображение на дисплее тепловизора пользователь может добавить дополнительные точки, линии, области и другие параметры для термоанализа; помимо этого можно изменить цветовую палитру и выполнить другие операции перед сохранением на карту памяти.

Замечание 2. Если опция «Показывать изображения при съемке» выключена, нажатие кнопки [Снимок] сразу же будет сохранять изображение на карту памяти, без возможности предпросмотра.

#### Тип изображения Изотерма Галерея Режим изображения R01 Max: 142 Настройки Лазерный дальномерДобавить анализ Лазер 灰 R0Z Max: 21.2 Палитры Показать/скрыть Œ цветовой диапазон Цифровой зум Автоматическая настройка ட்ட цвета

#### 2.4 Описание функций главного меню

#### 2.5 Инструкции настройки ИК-изображения

После включения прибора он по умолчанию находится в режиме отображения ИК-изображения. Если он находится в другом режиме, переключить его обратно можно при нажатии далее всплывет окошко **• получаемый режим изображения** изменится на ИК-диапазон.

#### 2.5.1 Режимы Картинка-в-картинке, смешивание, IMIX (опции)

The Прибор позволяет осуществлять съемку в режиме Картинка-в-картинке, т.е. часть изображения с камеры заменяется ИК-изображением. Для активации этого режима необходимо  $\Box$ , как показано далее:

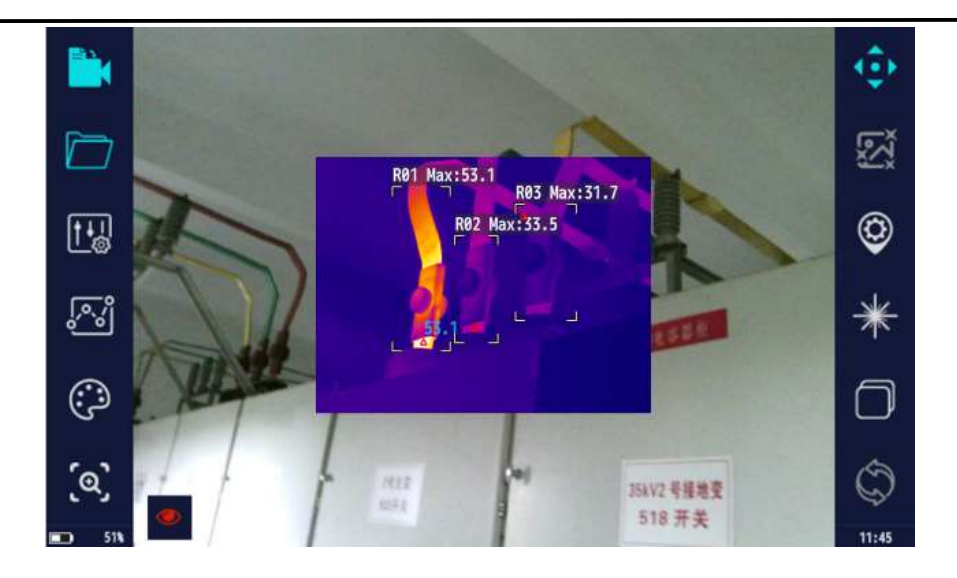

При нажатии тепловизор перейдет в режим отображения «смешивание» - перекрытие отображения инфракрасного изображения и видимого спектра, как показано на рисунке ниже:

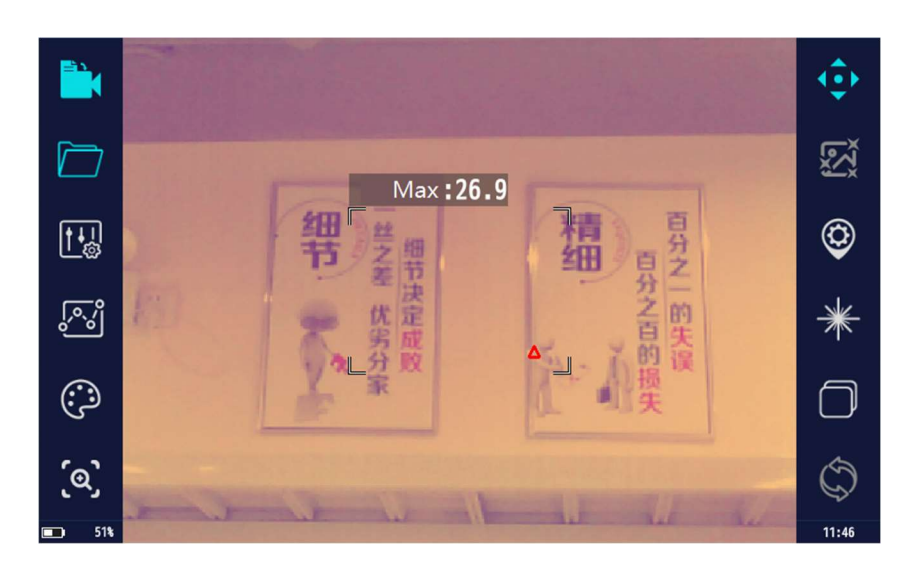

При нажатии **полята перейдет в режим отображения IMIX** (опция) – такой тип отображения изображения, при котором контур каждого объекта в поле зрения видимого спектра накладывается на ИК-изображение, как показано на рисунке ниже:

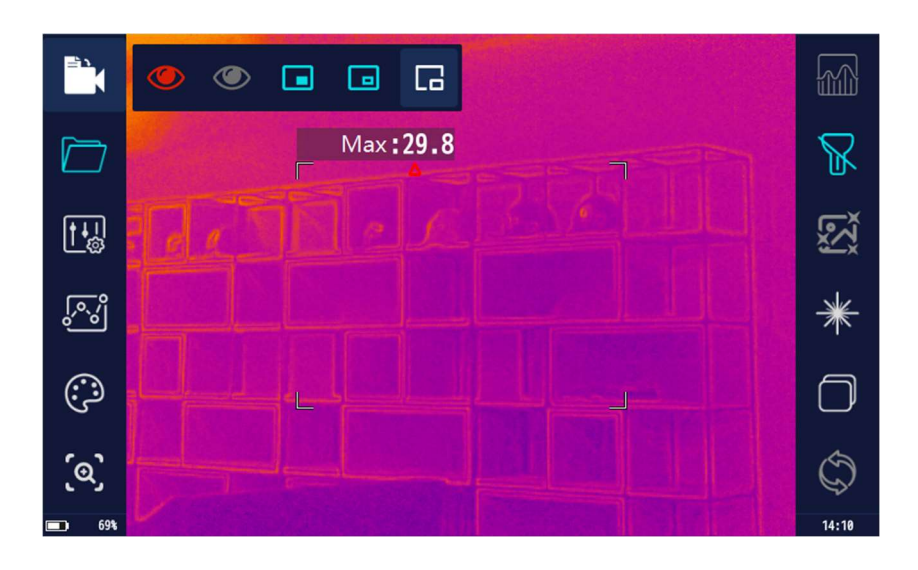

#### 2.5.2 Просмотр файлов и дополнительный анализ изображений

Нажмите для открытия Галереи снятых изображений и видеофайлов. Нажмите **Images** (Изображения) or videos (Видеофайлы) для просмотра материалов, сохраненных на карте памяти. Название папки происходит в формате «дата-серийный номер» и содержит изображения в нормальном режиме, а также папку с названием стандарта «линия или подстанция и т.д.» которая содержит изображения (например ХХ подстанция), полученные в смарт-режиме.

(1) Просмотр и удаление видеофайлов

Видеофайл будет записан после зажатия кнопки [Снимок]. Полученный видеофайл можно просмотреть только с помощью специализированного ПО на ПК. С помощью тепловизора невозможно воспроизвести записанный видеофайл, только просмотреть его наличие или удалить, как показано на фото ниже:

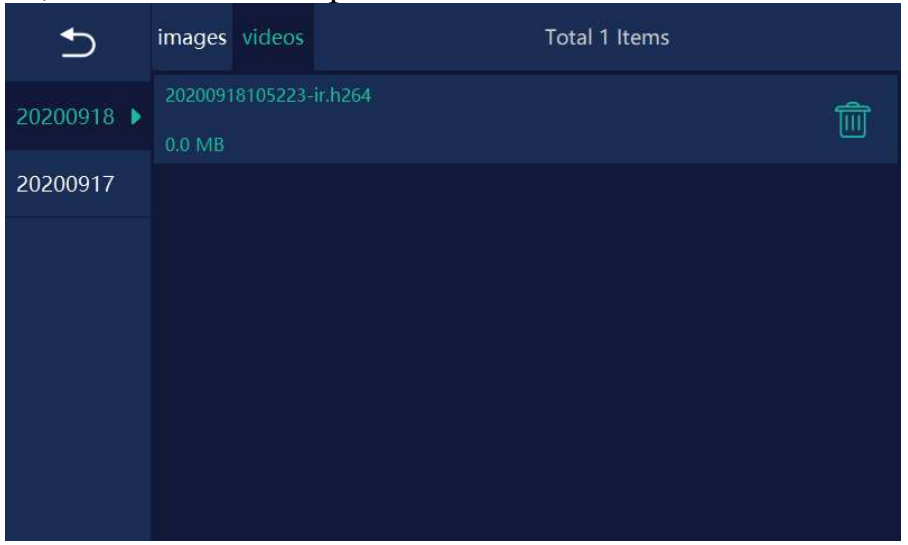

(2) Просмотр и дополнительный анализ изображений

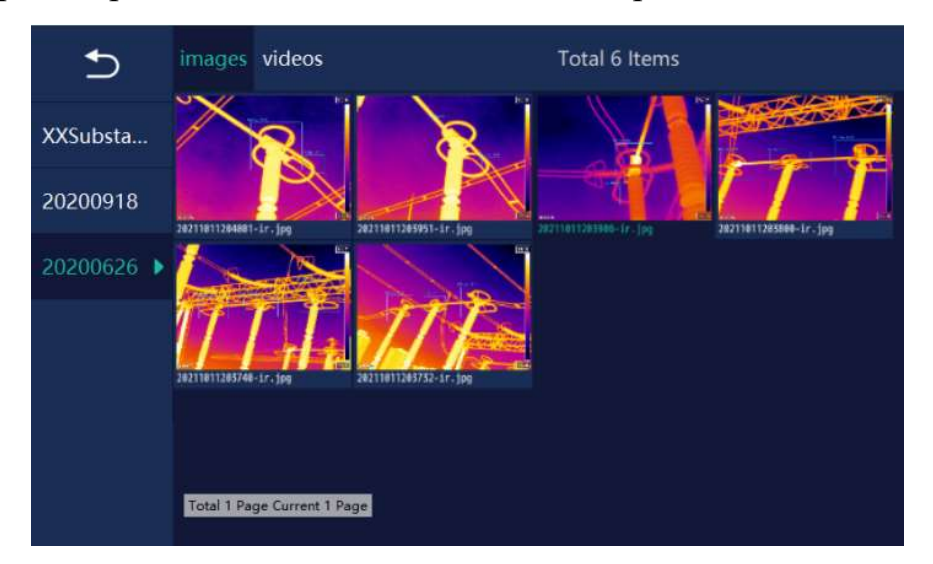

When При просмотре изображений в Галерее пользователь может нажать на файл, чтобы вызвать меню с 4 дополнительными операциями как показано на рисунке выше. Нажмите и чтобы выбрать все изображения в текущей папке, нажмите  $\Omega$  для возврата, нажмите для удаления выбранного изображения.

Click Нажмите на изображение для входа в меню дополнительного анализа, просмотра и удаления изображений, как показано на рисунке ниже:

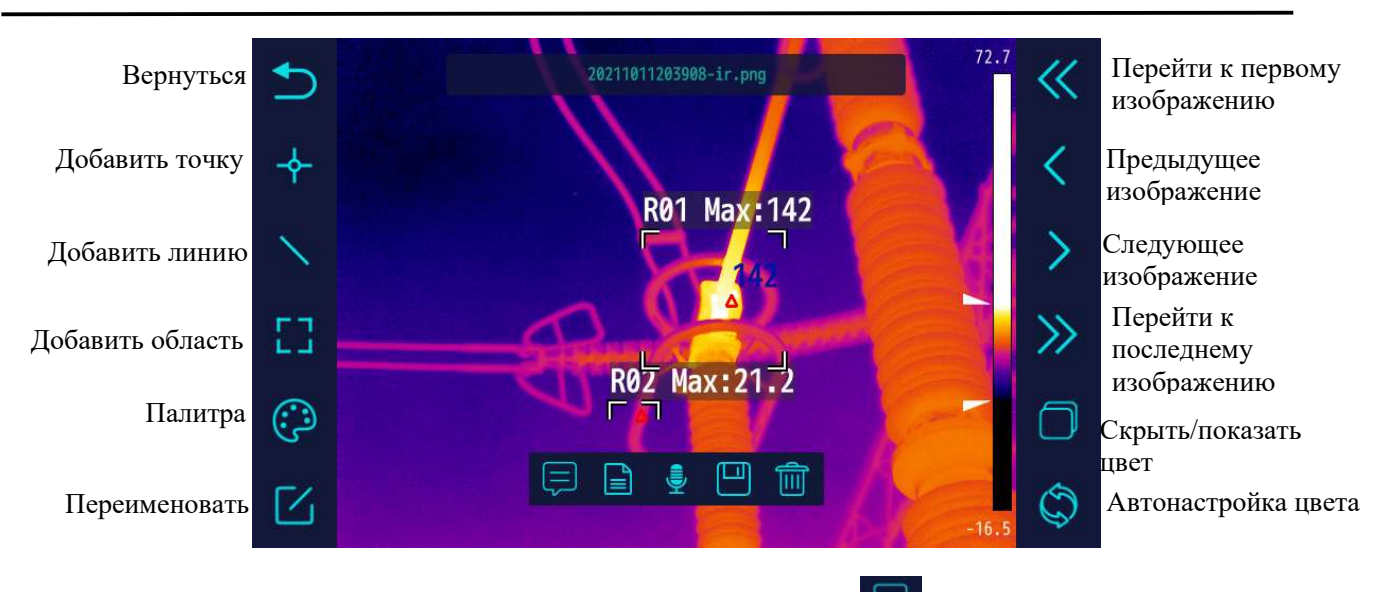

io rommentapmente ripodia Пример названия файла **и проставлять польз**уется для добавления текстового комментария к изображению;  $\blacksquare$  используется для добавления предустановленных аннотаций к изображению; используется для добавления аудиокомментария к изображению; используется для сохранения текущих изменений;  $\Box$  используется для удаления изображения.

Используется для переименования изображения (вручную) или переименования посредством сканирования QR кода, как показано на фото ниже:

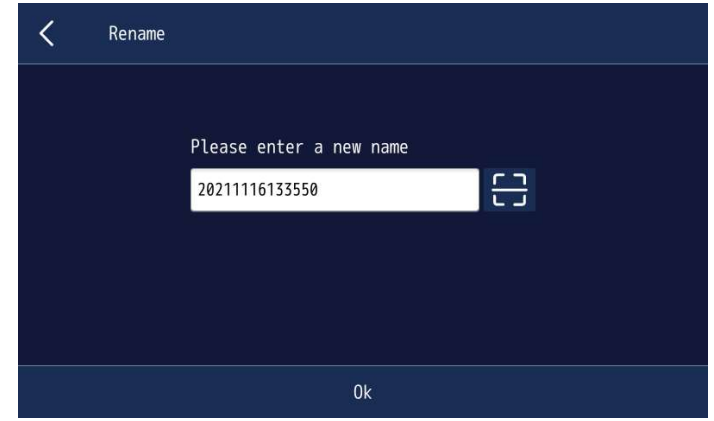

Отсканируйте QR код оборудования

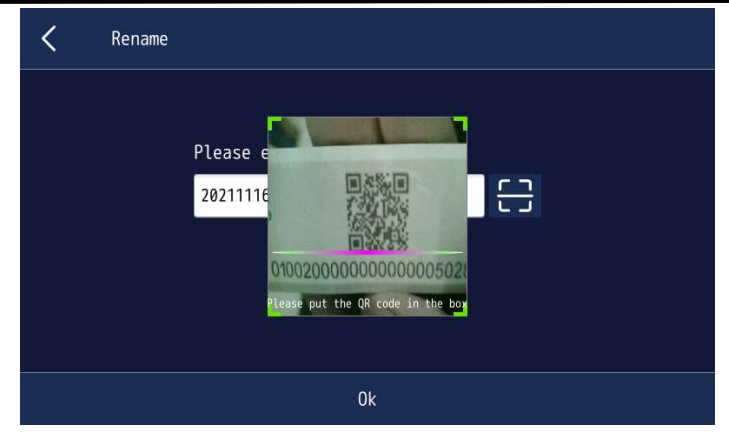

Получите название в соответствие с информацией считанной с QR кода

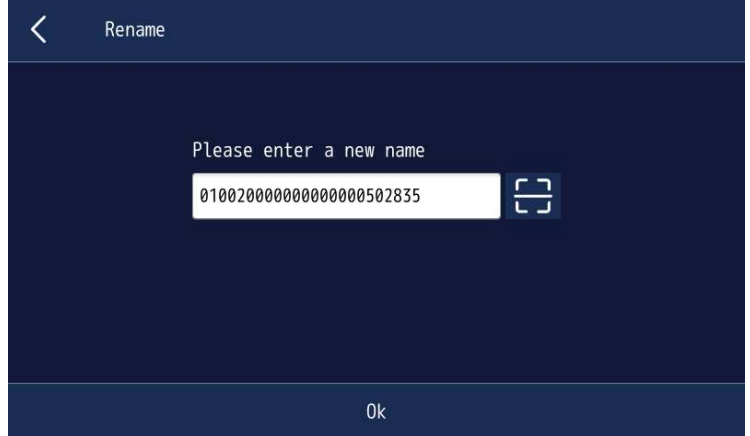

#### 2.5.3 Температурный анализ точек, линий и областей

Нажмите  $\frac{184}{100}$  для появления  $\rightarrow$   $\rightarrow$   $\rightarrow$  интерфейса температурного анализа. В данном интерфейсе пользователь может добавлять точки, линии и области на ИК-изображение, как показано на фото ниже:

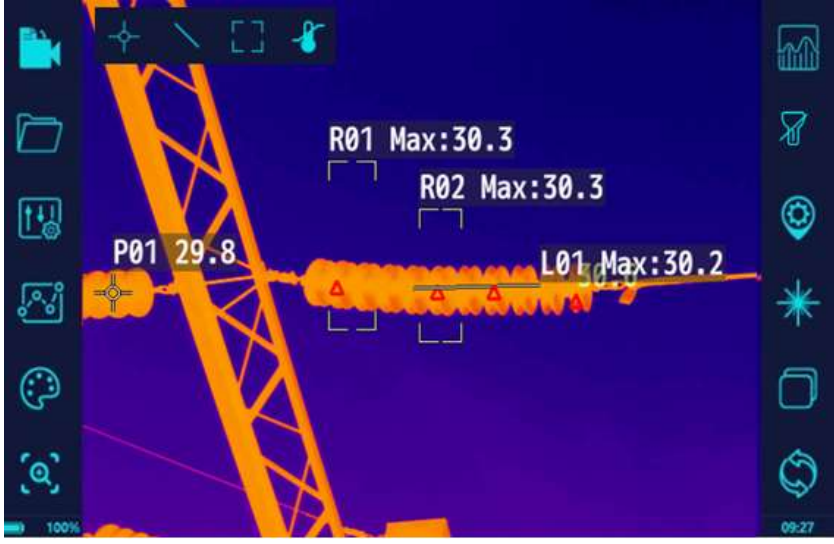

После нажатия , включается функция температурного анализа, которая позволяет отображать минимум/максимум температур несколько температурных точек/линий/областей, как показано на фото ниже:

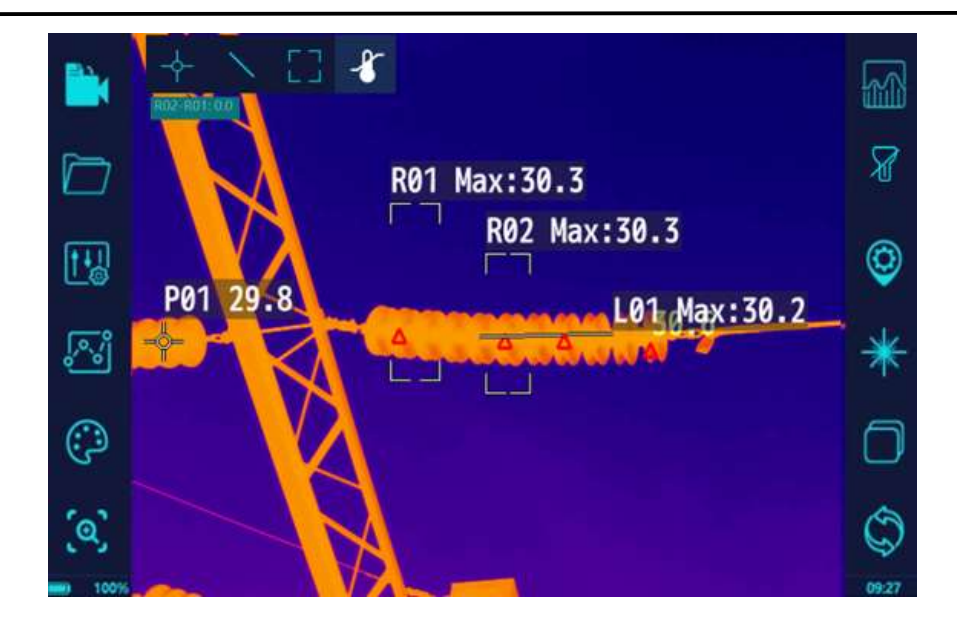

#### 2.5.4 Палитры

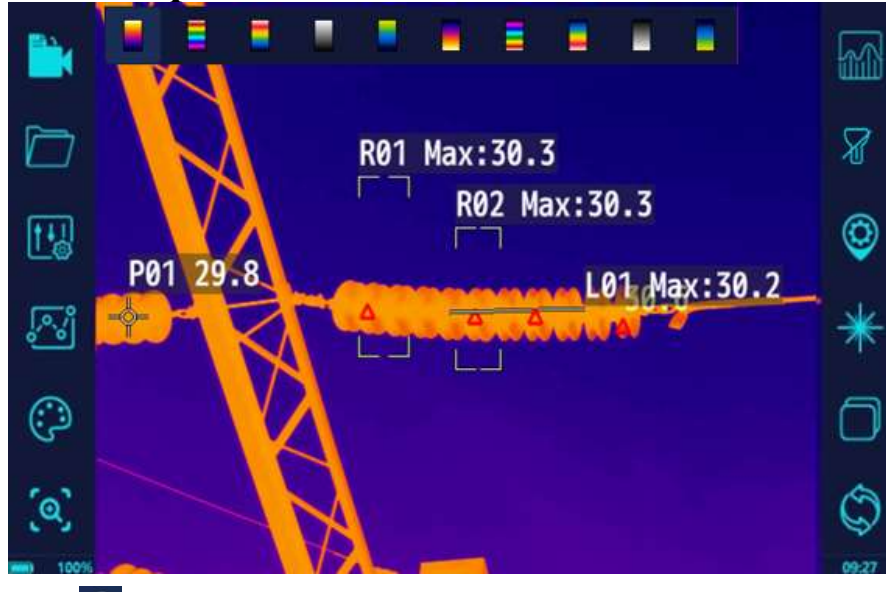

Нажмите <sup>©</sup> для появления подменю с 10 различными цветовыми палитрами на выбор **. Е . В . В . В . В . В . Нажав на любую из** представленных палитр ИК-изображение на дисплее сразу же изменится в соответствие с цветовой палитрой.

#### 2.5.5 Цифровой зум

Нажмите для появления подменю, состоящего из 4 кнопок  $X1 - X2$  $X<sub>4</sub>$ **X8**  на дисплее, при нажатии на какую-либо из них, изображение на дисплее увеличится в соответствие с выбранным значением.

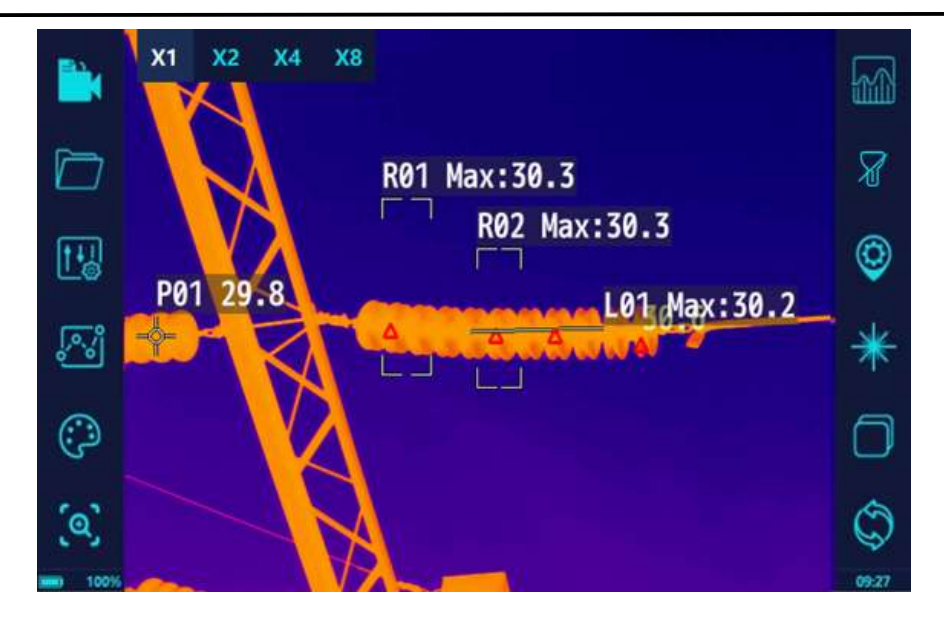

#### 2.5.6 Настройки измерения температурных параметров

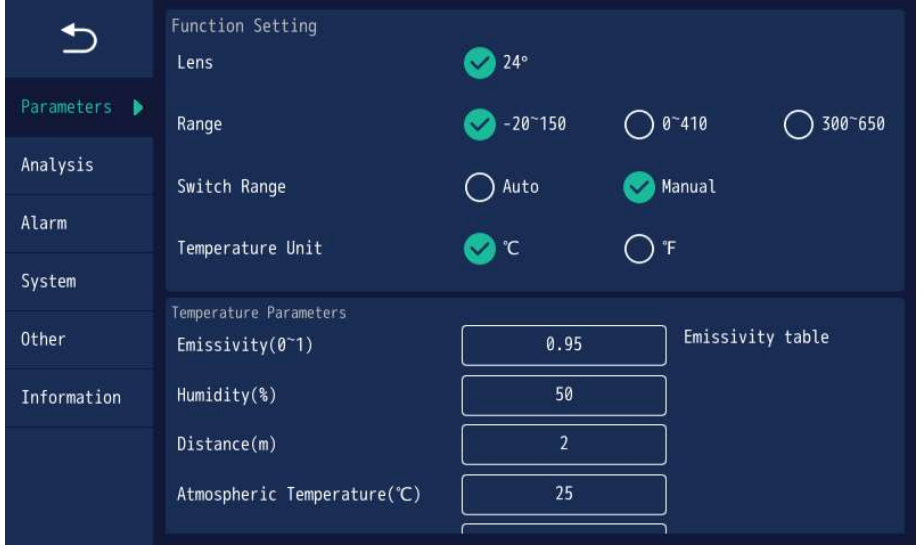

Нажав на **НАР** появится меню настроек, выберите **Раборите** (Параметры температурных измерений) для настройки параметров измерения температуры.

Типы линз: выберите и настройте в соответствие с линзой, которая в данный момент используется в тепловизоре;

Температурный диапазон измерения: доступен на выбор низкий, средний и высокий диапазоны измерения;

Автоматический выбор диапазона измерений: когда выбран «автоматический» диапазон измерений, тепловизор будет автоматически изменять температурный диапазон в соответствие с текущей измеряемой температурой. Если выбран «ручной» режим – потребуется вручную переключить диапазон на необходимую температуру;

Единицы измерения температуры: Градусы Цельсия или Фаренгейта;

Эмиссивность: настраивается в соответствие с коэффициентом эмиссивности измеряемого объекта для получения более точных результатов;

Относительная влажность: настройте в зависимости от условий окружающей среды;

Дальность: настройте в соответствие с расстоянием до измеряемого объекта;

Температура окружающей среды: можно настроить в зависимости от температуры окружающей среды.

Замечание: Настройка дополнительных параметров измерения температуры напрямую влияет на точность измерения. Для большей точности все параметры должны быть настроены в соответствие с текущими условиями измерения.

#### 2.5.7 Настройки сигнализации

Нажмите для входа в меню настроек и выберите «настройки сигнализации». Теперь можно добавить «измерительные точки/линии/области» для ИК-изображения. При достижении установленных пользователем условий для срабатывания сигнализации, точки/линии/области начнут подсвечиваться и издавать характерный звук. Картинка ниже показывает специальные настройки для сигнализации.

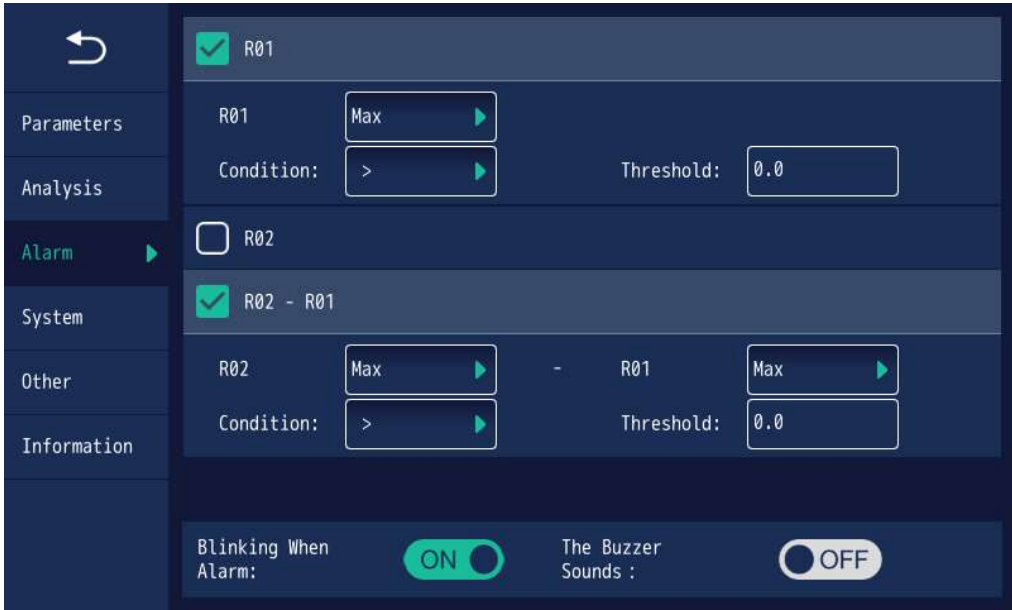

#### 2.5.8 Настройки анализа

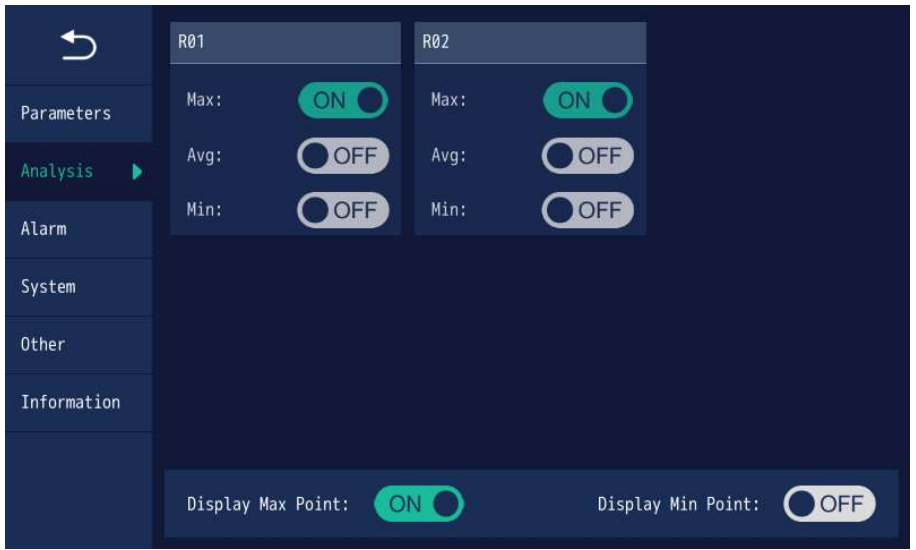

Нажмите кнопку • в правом столбце главного меню в правом столбце главного меню, при этом интерфейс быстро переключится на интерфейс настроек анализа. Теперь установите типы температурных настроек (максимальная температура, минимальная температура и средняя температура), которые будут отображаться для добавленных «точек/линий/областей» на инфракрасном изображении, или выберите, отображать ли максимальную температуру и минимальную температуру в полноэкранном режиме. См. рисунок выше для ознакомления с конкретными настройками.

#### 2.5.9 Другие настройки

Нажмите на строку «Другие настройки» чтобы переключить интерфейс на соответствующее подменю. После этого, можно изменять такие настройки, как формат сохранения фото/видео файлов, настройки времени/даты и яркость дисплея.

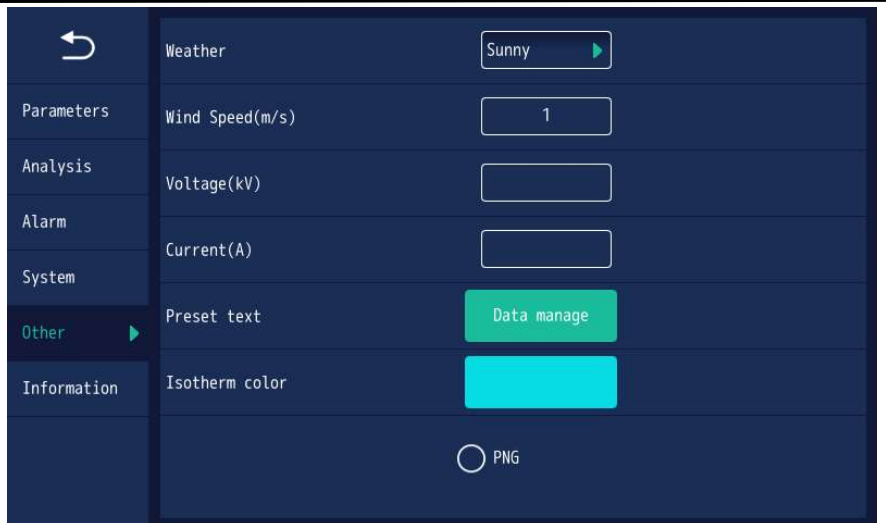

Дополнительно можно настроить параметры «Погода», «Скорость ветра», «Напряжение» и «Ток нагрузки» в соответствие с текущими условиями или оставить эти поля незаполненными;

«Предустановленный текст»: вы можете ввести предустановленный текст в название в соответствии с условиями на месте. При составлении отчета заранее задайте текст для примечаний к изображениям, чтобы сэкономить время;

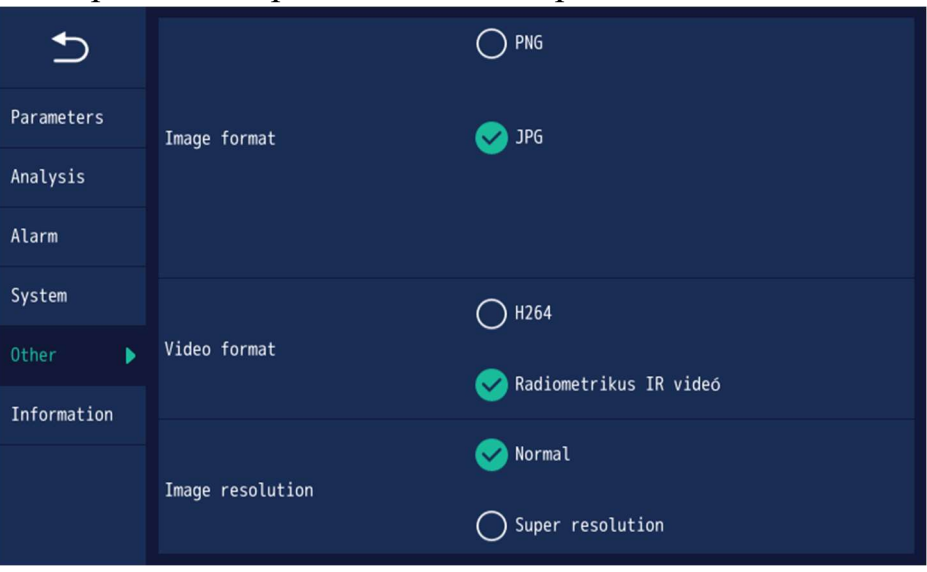

"Цвет изотермы": Настройка цвета изотермы;

"Формат изображения": предоставляет выбор из трех форматов изображения: PNG/JPG. В частности, PNG формат для оптимизации ИКизображений, JPG для обычных ИК-изображений;

"Формат видео": предоставляет выбор из "H.246" видео формата,

который может быть просмотрен с помощью большинства ПО. "irv" формат означает видеофайл с полной температурной информацией, а также возможностью не только просматривать, но и редактировать параметры. Видео в таком формате занимает гораздо больше места на карте памяти.

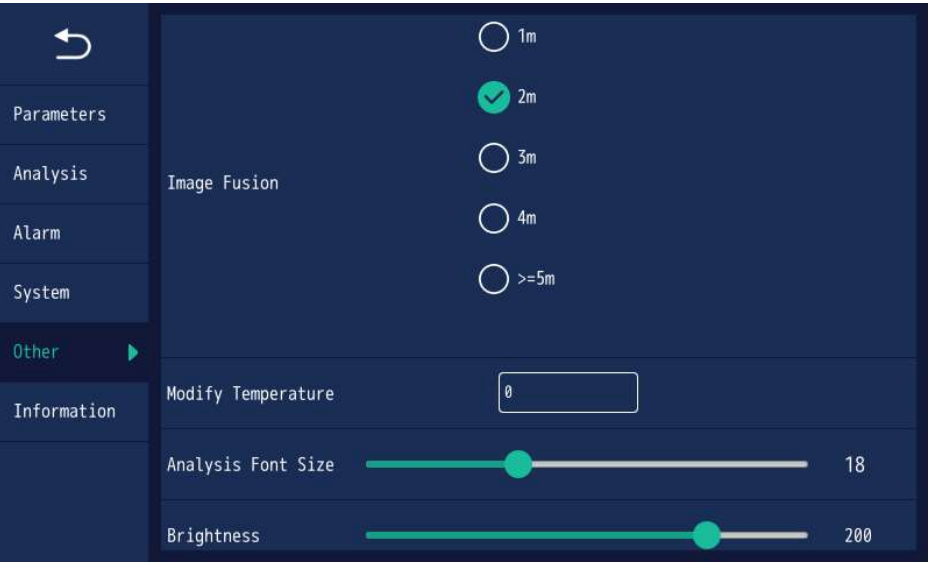

"Уровень смешивания изображений": определяет дистанцию

изображения для режима «смешивание» для достижения лучшего

результата.

#### 2.5.10 Системные настройки

Нажмите кнопку Системные настройки для изменения параметров системы.

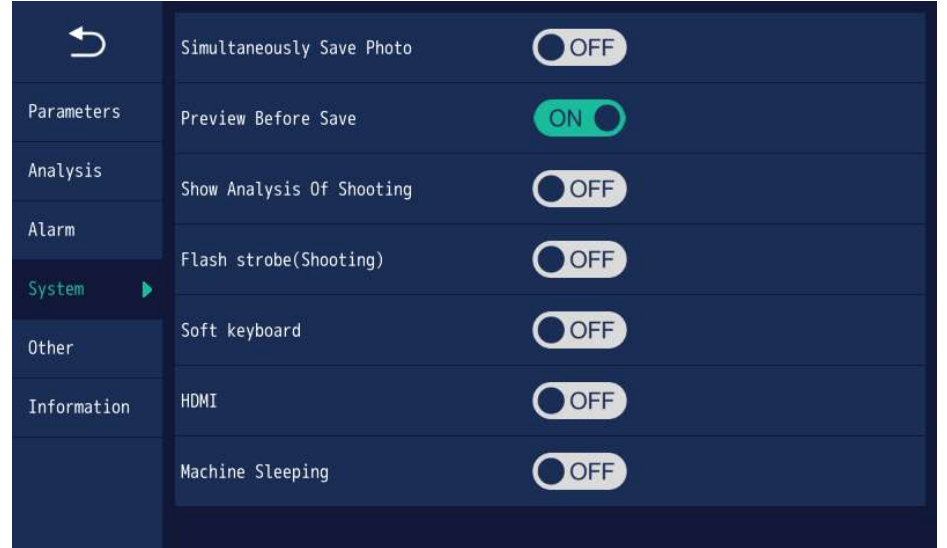

После того, как функция "Сохранять ИК и Видимое изображения"

включена тепловизор будет автоматически сохранять ИК-изображение вместе с

изображением Видимого спектра. Если эта функция отключена, автоматически будет сохраняться только ИК-изображение.

После включения функции «Предпоказ изображения при снимке» перед сохранением изображения на карту памяти оно будет отображено на дисплее с возможностью редактирования;

После включения функции «Отображение масштаба» инфракрасный видеоинтерфейс прибора будет отображать перекрестный масштаб и рамку съемки, чтобы помочь пользователю прибора при съемке изображений;

После включения функции «Фонарик» прибор будет обеспечивать дополнительное освещение видимого света во время съемки изображений;

После включения функции «Программная клавиатура» на дисплее прибора появятся три программные клавиши, включая кнопку «Калибровка температуры»,  $\Theta$  кнопку «Съемка»  $\Theta$  и кнопку «Запись видео»  $\bullet$ . Если физические кнопки неисправны, вы можете использовать эти программные клавиши;

После включения функции "HDMI" тепловизор может в режиме реального времени отображать изображение с дисплея тепловизора на мониторе ПК или другого устройства, которое может быть подключено через HDMI-кабель;

После включения функции «Сон» прибор автоматически уменьшит яркость экрана и продлит срок службы батареи, если он не используется в течение длительного времени. Он будет автоматически пробуждаться при нажатии любой кнопки;

#### 2.5.11 Лазер

25

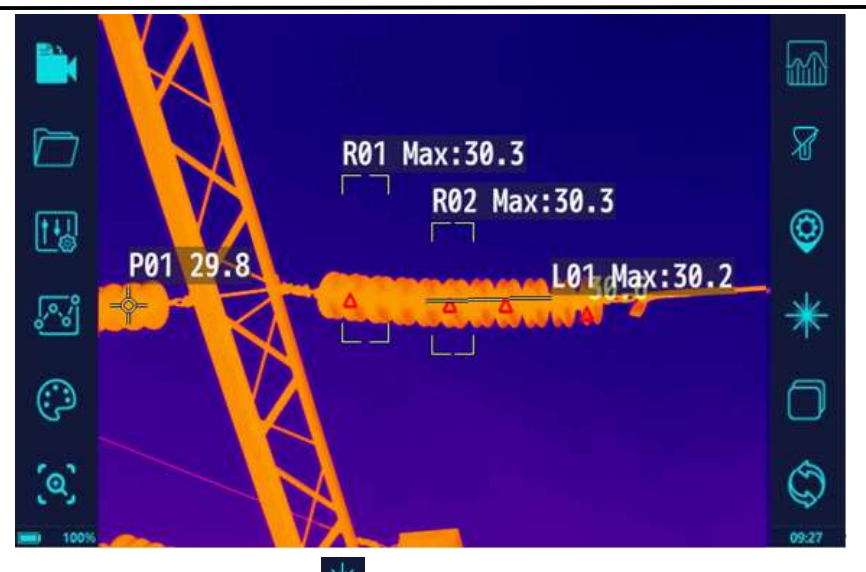

В главном меню нажмите чтобы активировать лазерный указатель, нажмите повторно, чтобы ее отключить.

Warning: Внимание: лазерное излучение может быть опасно для зрения человека. Запрещено направлять лазер в глаза!

#### 2.5.12 Настройка цветовой шкалы

Нажмите **Д** для показа/скрытия цветовой шкалы.

Нажмите , для того, чтобы система автоматически настраивала цветовую шкалу в соответствие с измеряемой температурой. Если автоматический режим настройки цветовой шкалы не устраивает Пользователя, можно изменить параметры цветовой шкалы вручную путем перемещения ползунков  $\mathbf{G}_{\mu}$  , как показано на рисунке ниже:

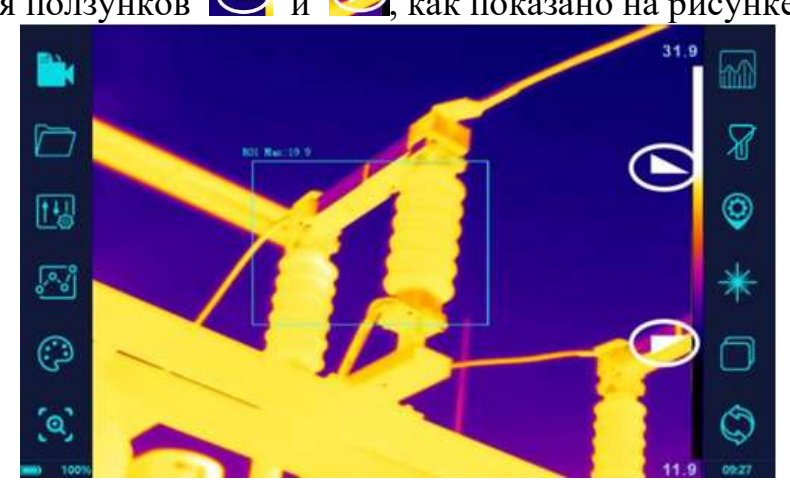

ИК-изображение с автоматической настройкой цветовой шкалы

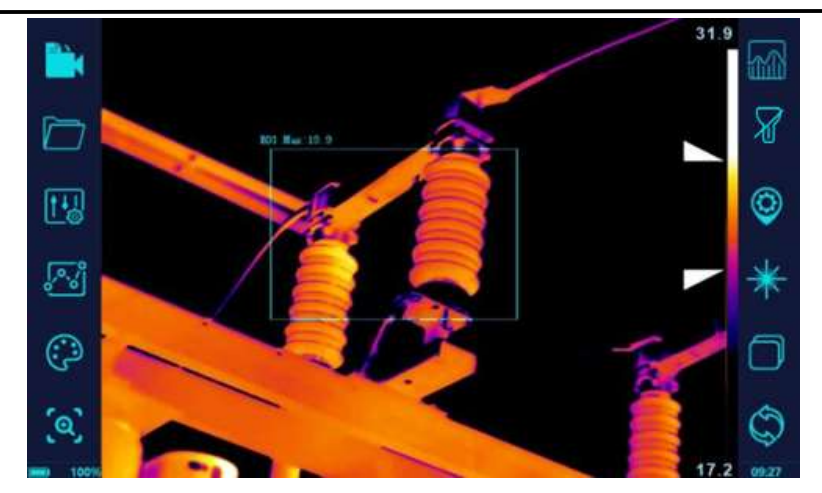

ИК-изображение с ручной настройкой цветовой шкалы

#### 2.5.13 Фонарик (опция)

При нажатии на иконку тепловизор будет подсвечивать измеряемую область.

#### 2.5.14 Изотерма

Нажмите **М** для запуска изотермического анализа, то есть, использовать один и тот же цвет для выражения распределения данных температуры в определенном температурном интервале, чтобы лучше видеть конкретное распределение соответствующего температурного интервала на изображении. Как показано на следующем рисунке, в середине левой цветной полосы указано положение интервала цвета изотермы на цветовой шкале с верхним пределом 11,9 ℃ и нижним пределом 1,9 ℃, что указывает на то, что температурный диапазон изотермы составляет 1,9℃-11,9℃.

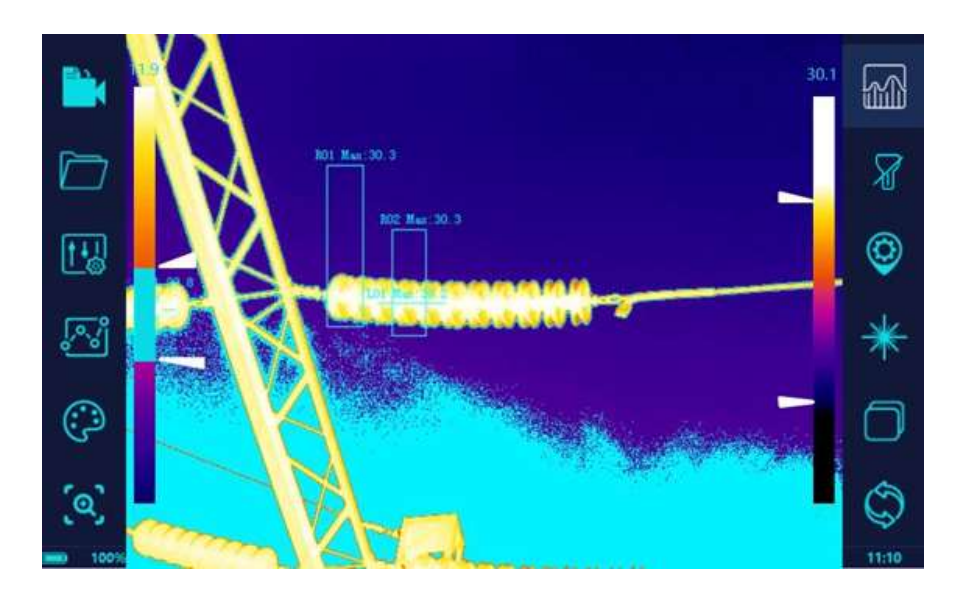

#### 2.5.15 Передача видео с тепловизора в режиме реального времени через 4G (опция)

(1) 4G функция может быть включена через подменю «Системные настройки», как показано на рисунке ниже:

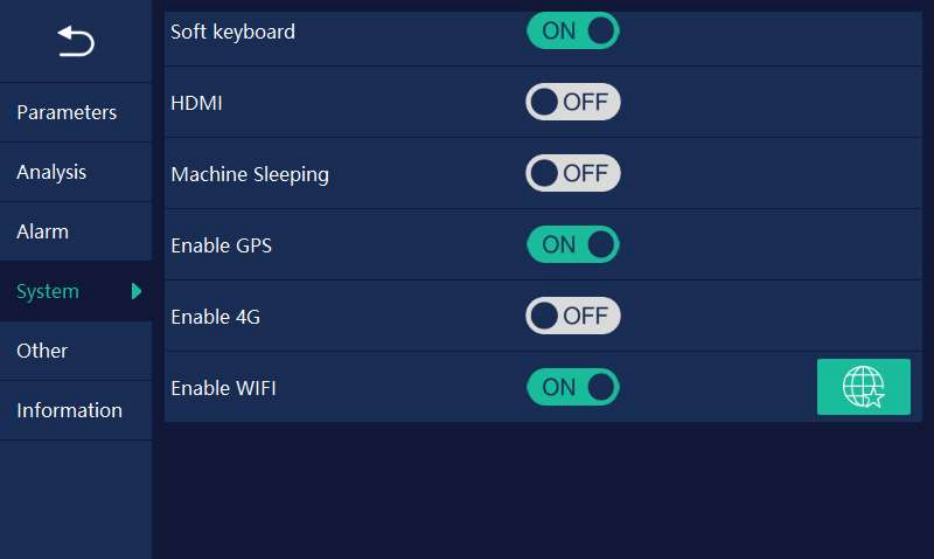

(2) Используйте программное обеспечение MCP для мобильного телефона или ПК и данные учетной записи для входа в программное обеспечение и входа в основной интерфейс программного обеспечения. Подробности можно увидеть на рисунке ниже:

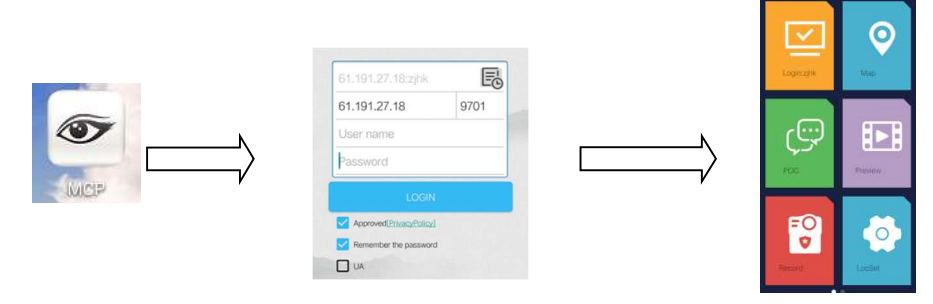

(3) Нажмите кнопку "Предпоказ видео" для отображения списка доступных устройств. Нажмите, чтобы развернуть список устройств. Нажмите «Видео», чтобы просмотреть видео соответствующих активных устройств в реальном времени. Подробности можно увидеть на рисунке ниже:

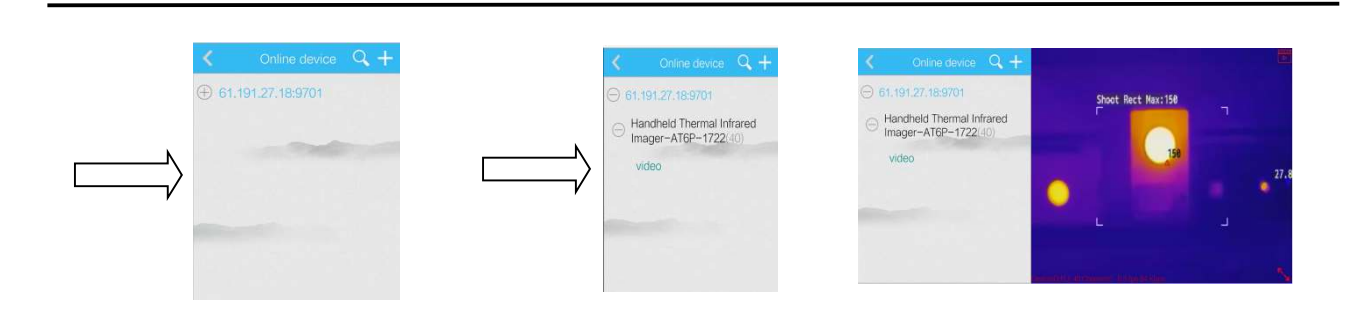

#### 2.5.16 Передача видео в режиме реального времени по Wi-Fi (опция)

(1) Опция Wi-Fi в подменю «Системные настройки», как показано на рисунке ниже:

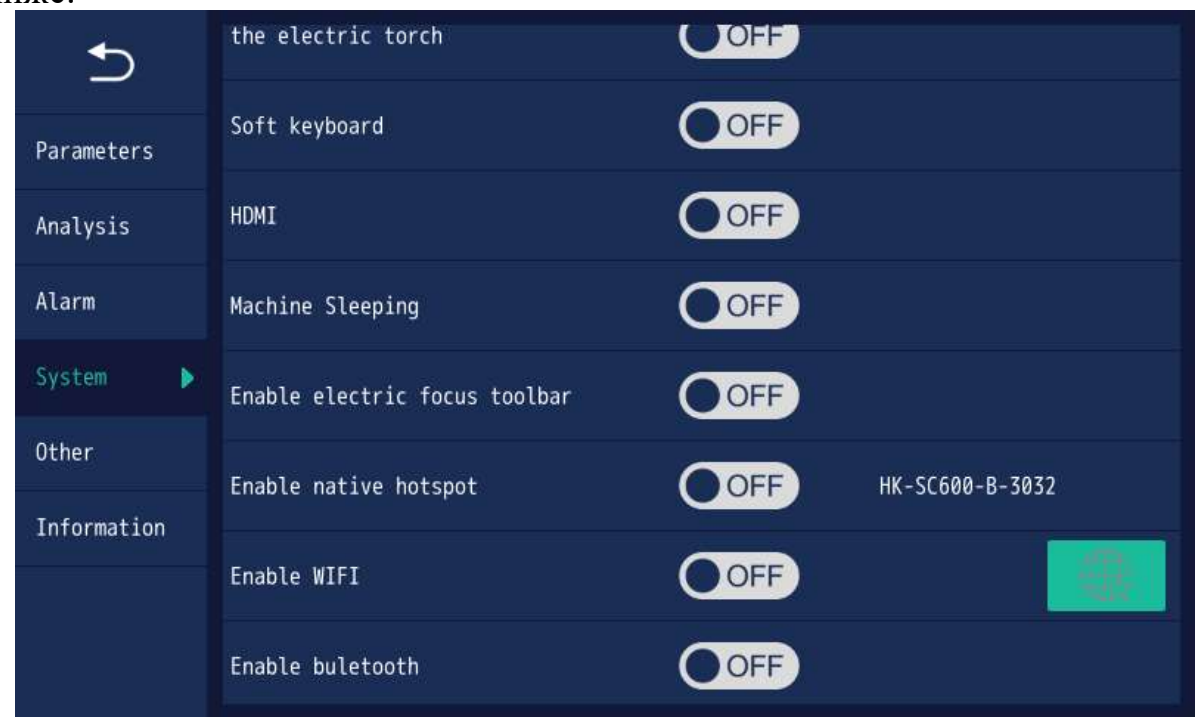

(2) Используйте Wi-Fi для поиска доступных Wi-Fi сигналов для доступа в Интернет. Когда смартфон и тепловизор находятся в одной локальной сети, ПО irAnalysisTools для смартфона позволяет отображать изображение/видео с тепловизора на экране смартфона.

#### 2.5.17 GPS-позиционирование прибора в режиме реальном времени (опция)

Функция GPS функция может быть включена через подменю «Системные настройки». После включения этой функции информация о текущем GPS позиционировании будет отображаться на дисплее тепловизора. Также эта информация будет добавлена в сохраненные на карту памяти изображения и видеофайлы.

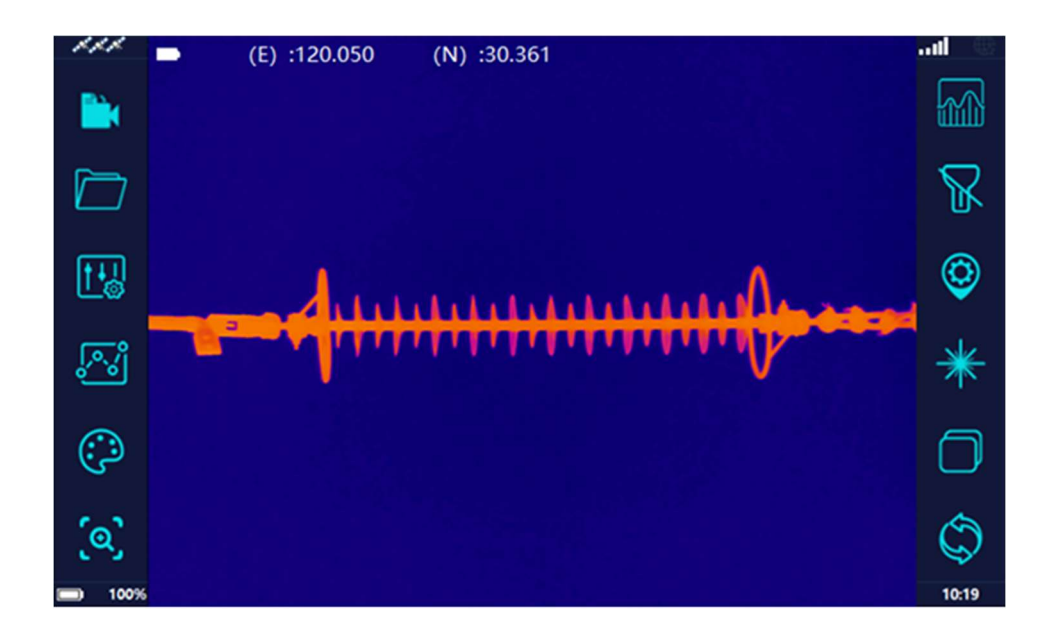

#### 2.5.18 Лазерный дальномер (опция)

После нажатия иконки • включается лазерный дальномер. Красный крест означает центр лазерного дальномера. Для точного измерения необходимо чтобы центр этого креста находился на объекте измерения. Дальность до объекта показана в верхней части дисплея. Обозначение «N/A» означает, что произошла аномальная ситуация. При измерении расстояния более 1.7 м крест дальномера необходимо расположить на центру измеряемого объекта, при измерении расстояния менее 1.7 м крест дальномера необходимо располагать выше измеряемого объекта.

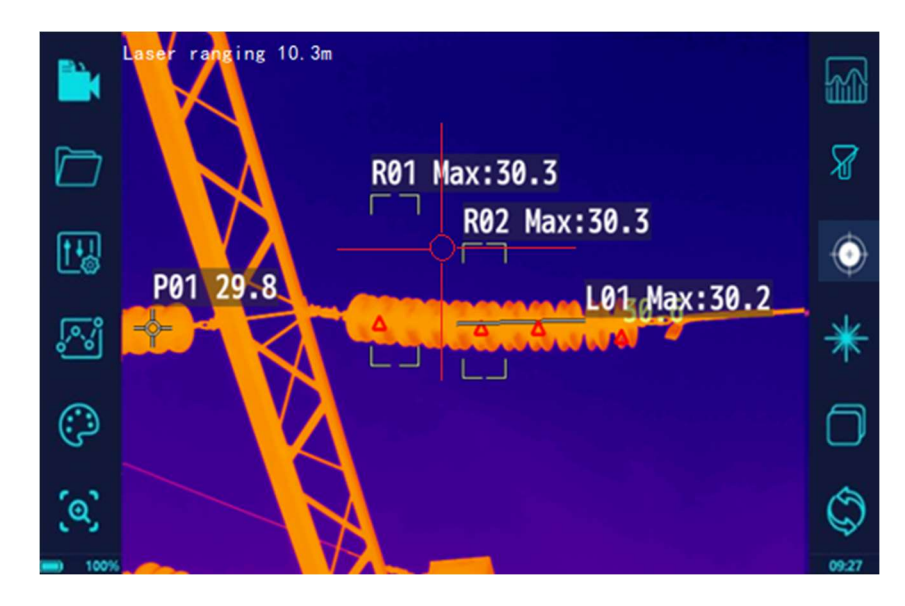

#### 2.5.19 Функции автофокусировки и автозуммирования (опция))

Нажмите кнопку  $\Box$  для выполнения автофокусировки тепловизора, при этом на дисплее появится черная рамка, обозначающая центр фокусировки, как показано на фото:.

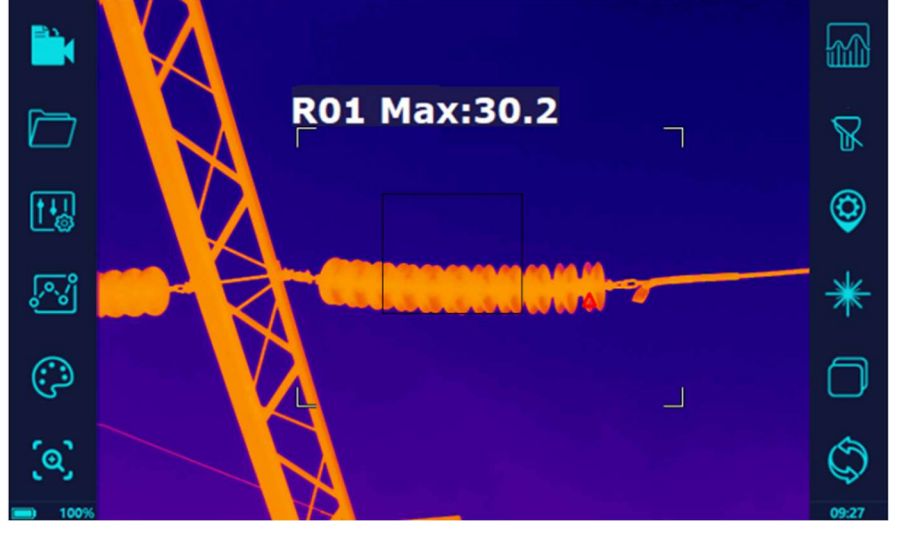

Функция автозуммирования: нажмите для выполнения зуммирования, как показано на рисунке ниже:

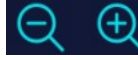

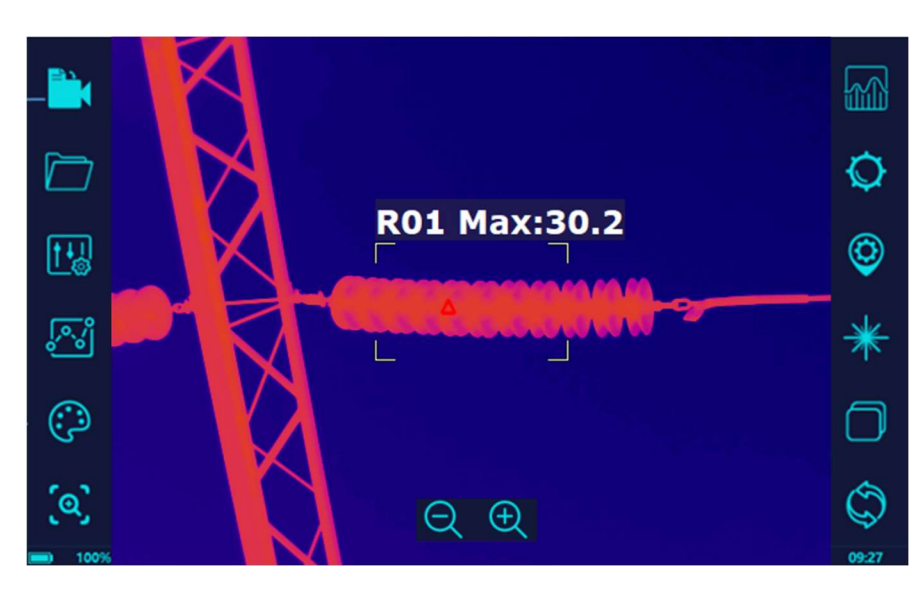

#### 2.6 Инструкция по эксплуатации видимого спектра

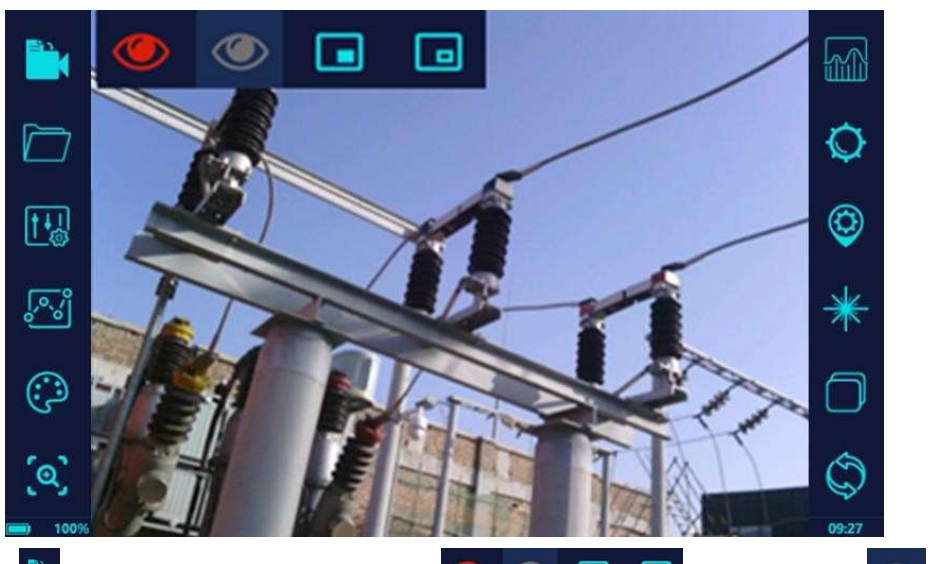

Нажмите В для вызова подменю • • • П • нажмите • для перевода режима отображения в видимый спектр, как показано на изображении выше.

Метод сохранения данных и просмотра файлов видимого спектра такой же, как и для инфракрасного.

## 3. Начало работы

После включения тепловизора, снимите защитный кожух линзы – тепловизор по умолчанию начинает работу в ИК-режиме съемки. Метод начала работы следующий:

1) Настройки параметров: настройте температурные параметры (эмиссивность, относительную влажность, расстояние до объекта и температуру окружающей среды) в соответствие с текущей ситуацией. Среди всех этих параметров особое внимание необходимо уделить выставлению корректного коэффициент эмиссивности, т.к. он больше всего влияет на точность полученных измерений.

Замечания:

- ① Эмиссивность для энергетического оборудования в среднем берется как коэффициент 0.9 во время измерения. Для более точного измерения, например, для резины используется коэффициент 0.95 (включая типы RTV и HTV), 0.92 используется для фарфора электротехнического и 0.9 для окисленных металлических проводов и металлических разъемов. Более подробная информация о коэффициентах эмиссивности различных материалов находится в Приложении.
- ② Если объектом съемки является металлическая поверхность, способная отражать свет (например, нержавеющая сталь), к поверхности объекта на некоторое время можно прикрепить изоляционную ленту (рекомендуется изоляционная лента 3M, черная, коэффициент излучения: 0,93). После того, как температура объекта станет такой же, как у ленты, будет проведено испытание с коэффициентом излучения ленты, установленным на 0,93.
- ③ Используемый диапазон измерения тепловизором по умолчанию составляет от -20℃ до 150℃. Если измеряемая температура превышает 150℃ необходимо вручную или автоматически установить больший диапазон.

2)Фокусировка: используйте автоматическую или ручную фокусировку для достижения наиболее чистого и контрастного изображения. Плохая фокусировка и размытое изображение понижает точность измерений.

3)Измерения температуры: температура измеряемого объекта может отображаться в режиме реального времени путем добавления точек/линий/областей анализа температуры на инфракрасное изображение.

Замечание: для измерения температуры с минимальной погрешностью необходимо настроить корректное расстояние до объекта. Также, если измеряемый объект слишком мал по сравнению с общей измеряемой площадью – точность измерения температуры может измениться.

4)Сохранение данных: зафиксируйте тепловизор в стабильном положении и нажмите кнопку [Снимок] для сохранения ИК-изображения на карту памяти.

Замечание: Для того, чтобы помимо ИК-изображения одновременно сохранялось и изображение с камеры визуального спектра необходимо включить опцию [Сохранять ИК и Видимое изображения].

5) При съемке изображения с включенной опцией [Дополнительный анализ просмотра

файлов] можно использовать следующие настройки:  $\Box$  добавление текстового

комментария к изображению; добавление предустановленных текстовых

комментариев к изображению;  $\overline{\mathbf{\Sigma}}$  добавление аудио-комментария к изображению,

 $\mathbb{H}$  сохранение всей добавленной информации, добавленной к изображению; удаляет текущее изображение.

## 4. Хранение и техническое обслуживание

#### 4.1 Хранение

Тепловизор не требует дополнительного специального обслуживания во время хранения. Запрещено разбирать прибор во избежание травм глаз (от лазера) или тела человека. Ремонт и замена запчастей оборудования должна производиться только авторизованным сервисным центром.

#### 4.2 Техническое обслуживание

Обслуживание корпуса:

Рекомендуется протирать корпус влажной тканью со слабым мыльным раствором. Запрещено использовать абразивные чистящие средства, чистый изопропиловый спирт или сольвент.

Обслуживание линз:

Для предотвращения повреждения ИК-линз:

 Чистить ИК-линзы нужно с особой осторожностью, т.к. они покрыты специальным антибликовым покрытием.

 $\checkmark$  Не следует прилагать большую силу для очистки линз, т.к. это может повредить антибликовое покрытие.

Для очистки линз необходимо:

- 1.Используйте баллон со сжатым воздухом или компрессор с азотом (если применимо), чтобы сдуть частицы с поверхности линзы.
- 2.Погрузите безворсовую ткань в имеющийся в раствор для очистки линз (может содержать этиловый или изопропиловый спирт).
- 3.Лишнюю жидкость необходимо отжать.
- 4.Протрите поверхность линзы круговыми движениями, утилизируйте полоску ткани после использования.
- 5.При необходимости, повторите процесс очистки с помощью новой полоски ткани/салфетки.

Обслуживание батарей:

Для безопасного использования и предотвращения потенциальных травм, необходимо:

- $\checkmark$  Не храните батареи вблизи источников тепла или открытого огня. Не храните под прямыми солнечными лучами.
- Не разбирайте и не сжимайте батареи.
- При длительным хранении извлеките батареи из устройства и храните их отдельно.
- Используйте только разрешенные и проверенные блоки питания для заряда.
- Храните батареи в чистоте и сухости. Чистите их с помощью сухой и чистой ткани.

Чтобы предотвратить повреждение батарей, не подвергайте их воздействию источников тепла или высокотемпературных сред (например, оставленных без присмотра транспортных средств на солнце).

Для того, чтобы литий-ионные батареи служили долго:

- $\checkmark$  Не заряжайте их чаще чем раз в сутки;
- Заряжайте батареи хотя бы 2 часа каждые 6 месяцев, чтобы продлить срок службы батарей;
- При отсутствии использования в течение долгого времени, срок саморазряда батареи составляет 6 месяцев. После долгого хранения без использования может потребовать от 2 до 10 циклов зарядки для восстановления максимальной емкости батареи.

Метод заряда батареи с использованием зарядной станции:

- 1.Подключите блок питания к сети переменного тока и зарядной станции.
- 2.Вставьте одну или две батареи в зарядную станцию.
- 3.Заряжайте батарею до тех пор, пока индикатор на зарядной станции не станет зеленого цвета.
- 4.После полной зарядки батареи вытащите батарею из зарядной станции.

## Приложение : Коэффициенты эмиссивности распространённых типов материалов

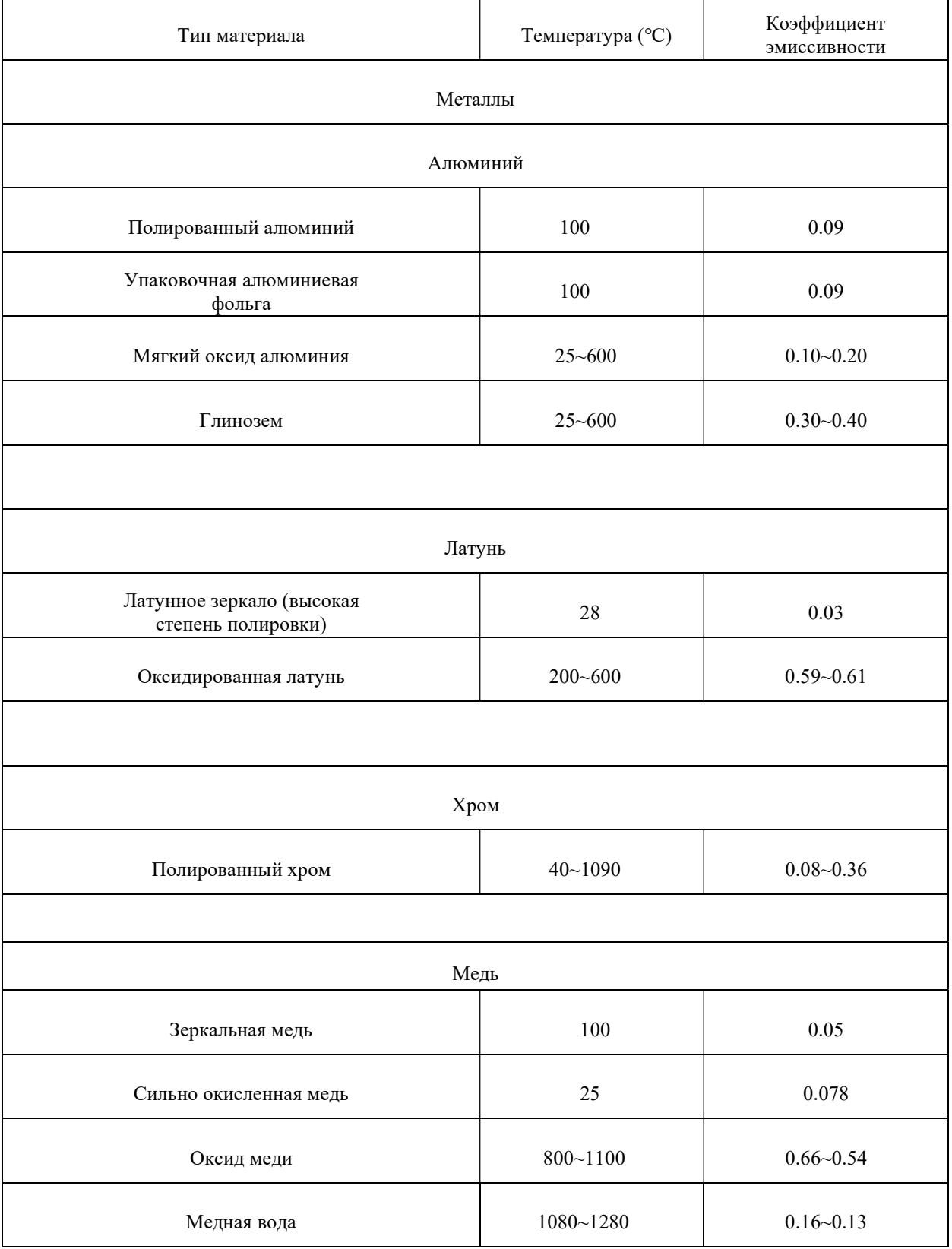

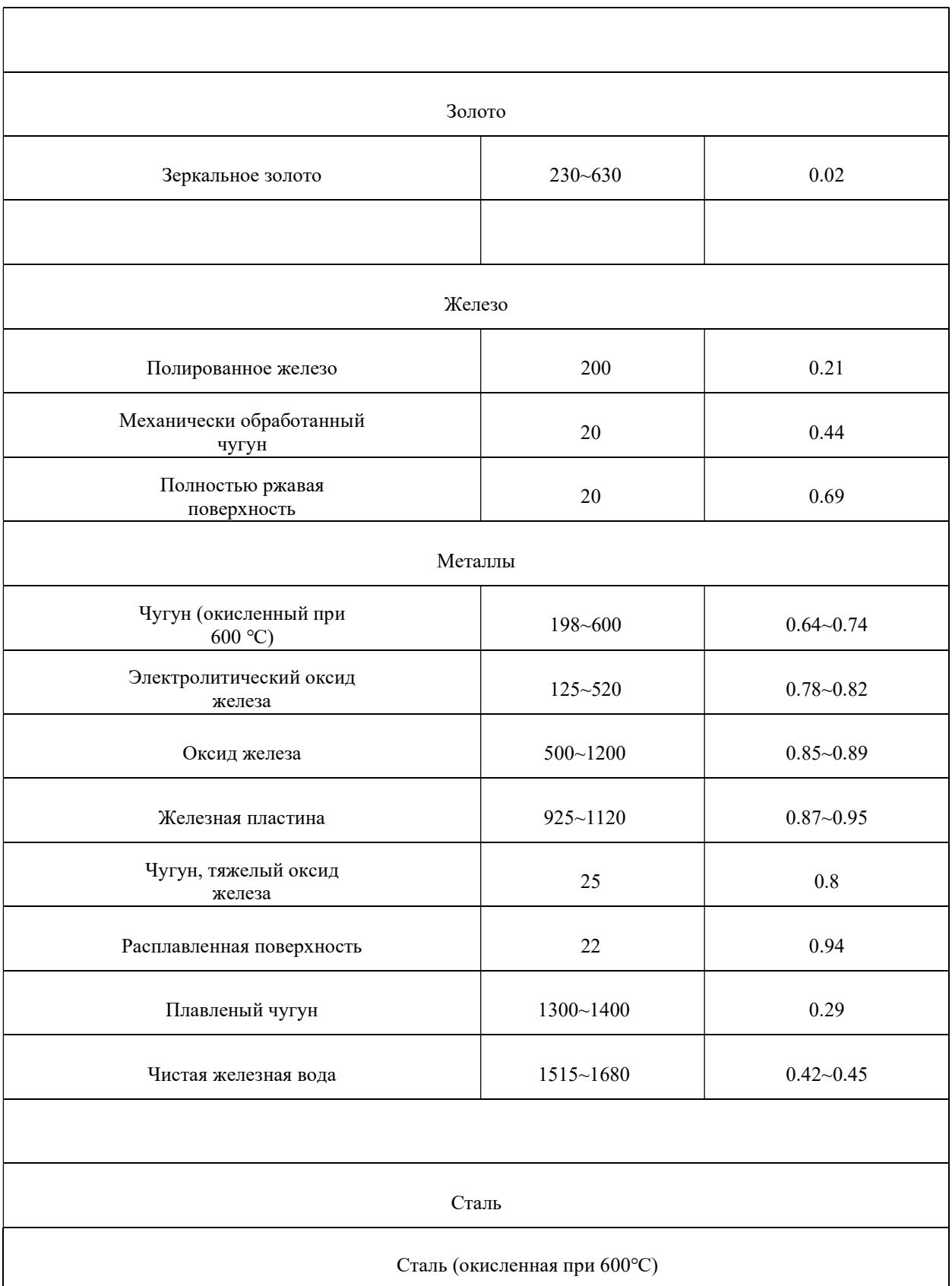

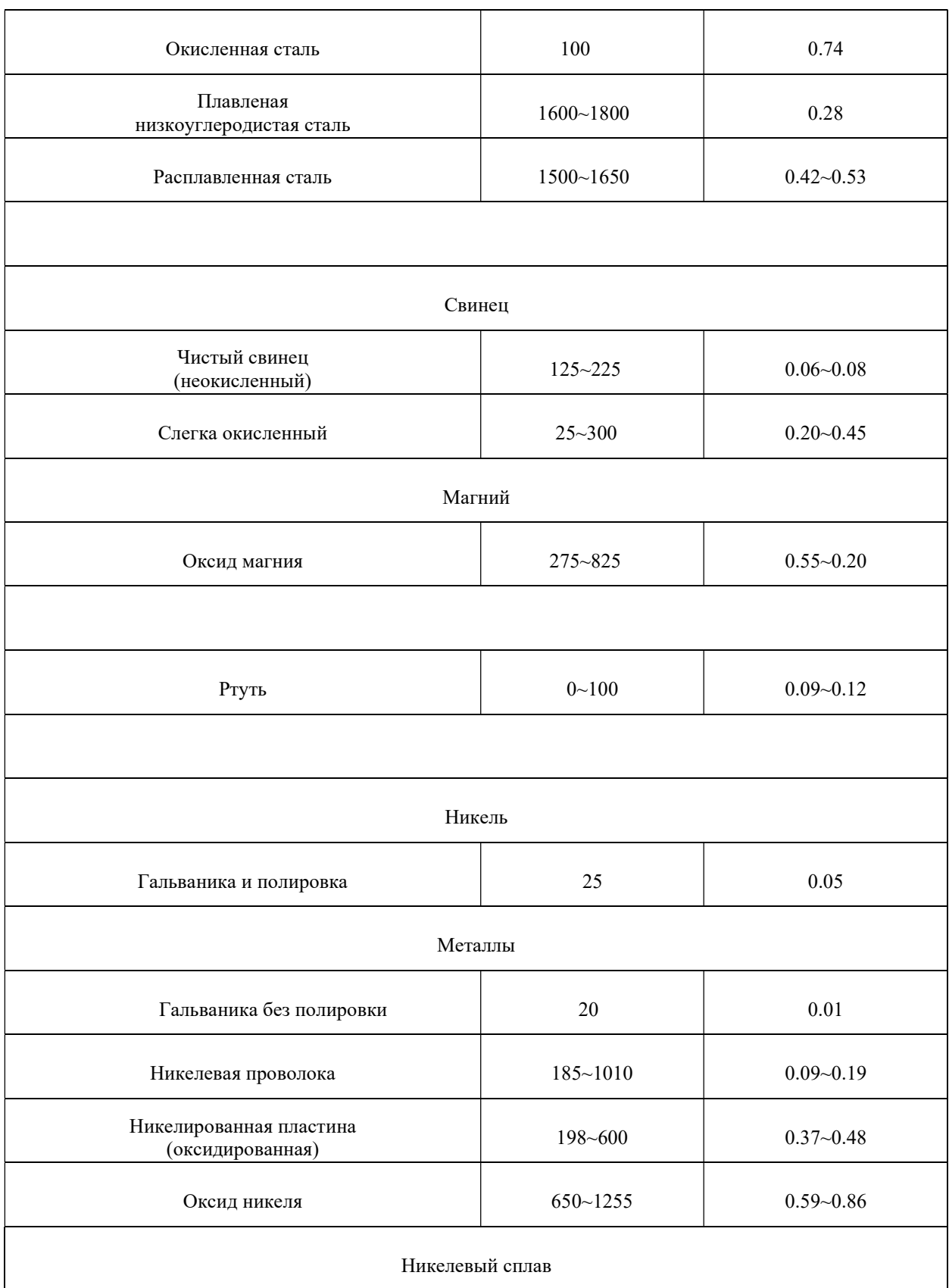

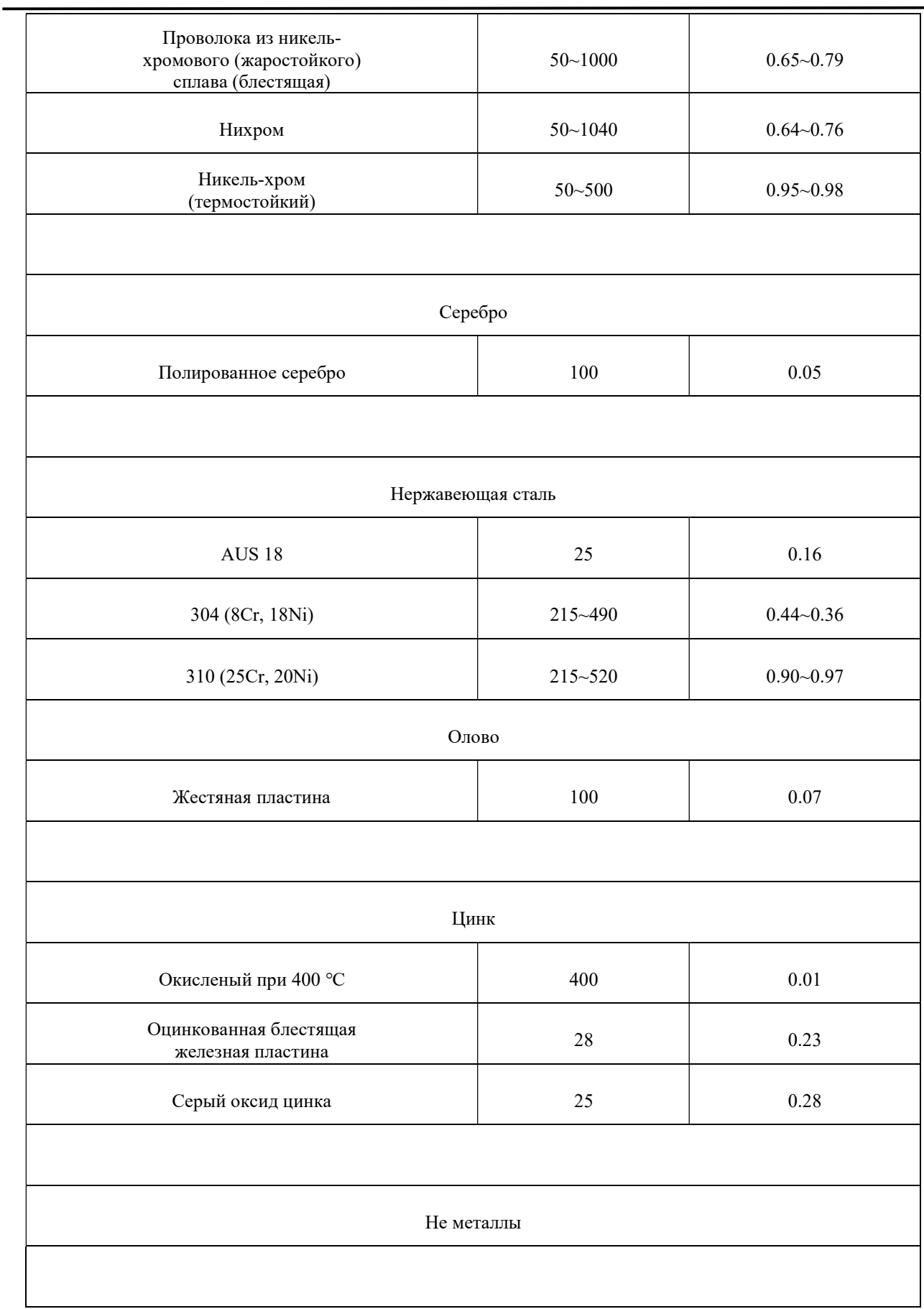

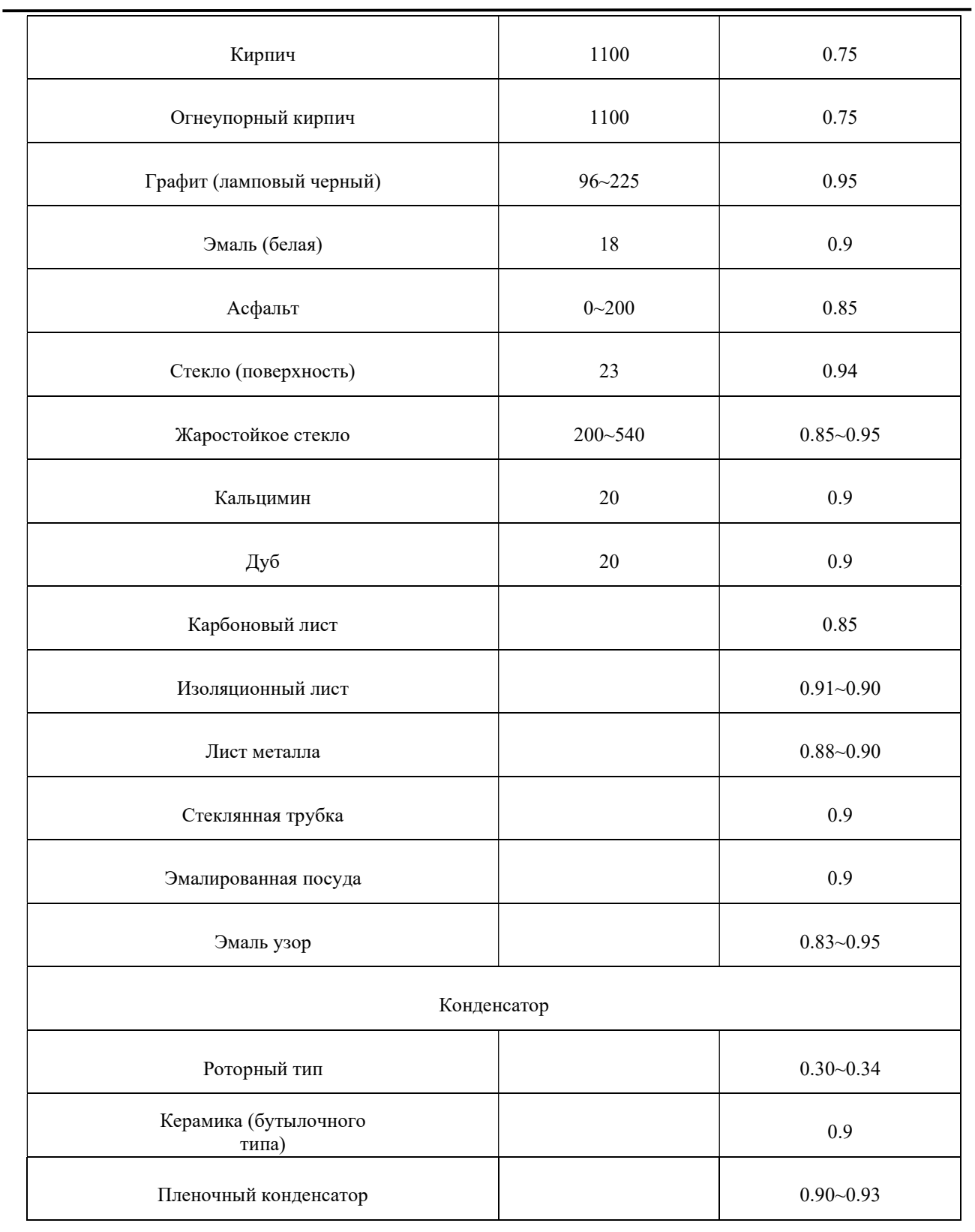

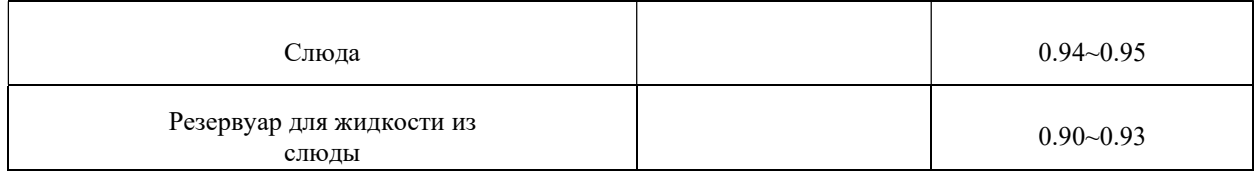

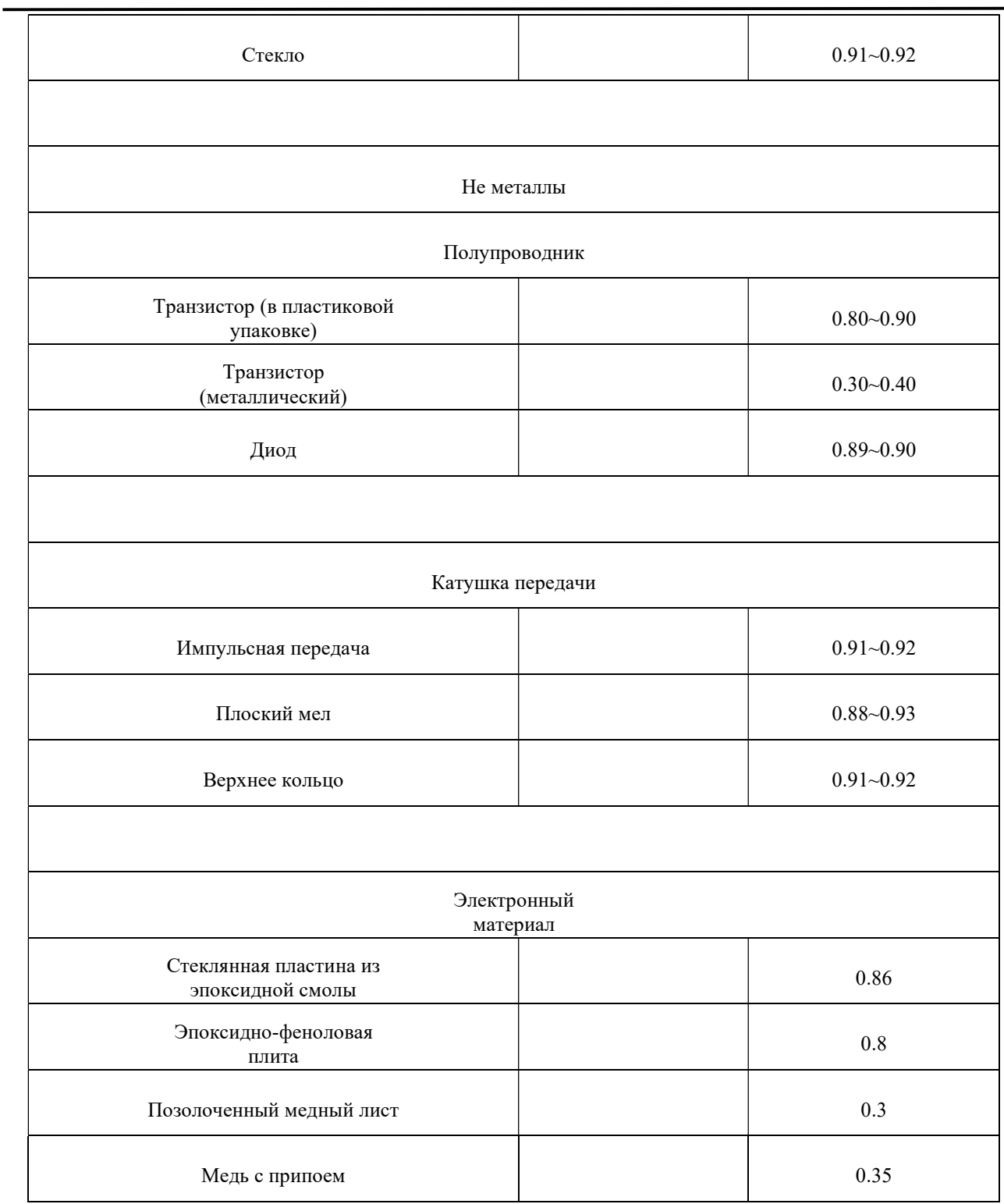

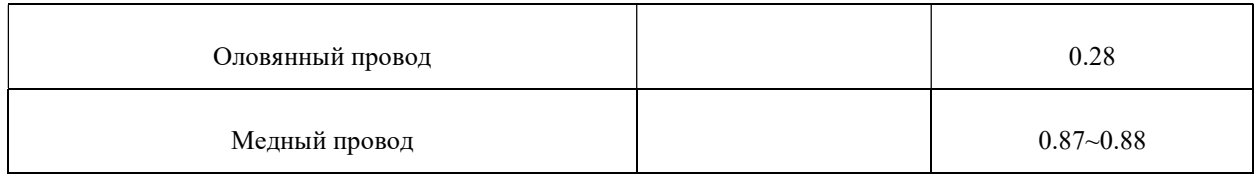